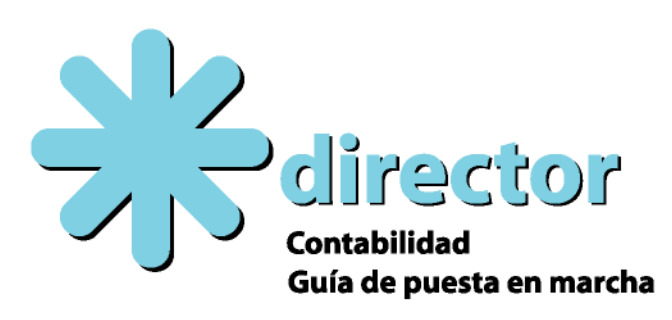

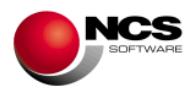

# **GUÍA DIRECTOR Contabilidad**

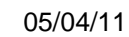

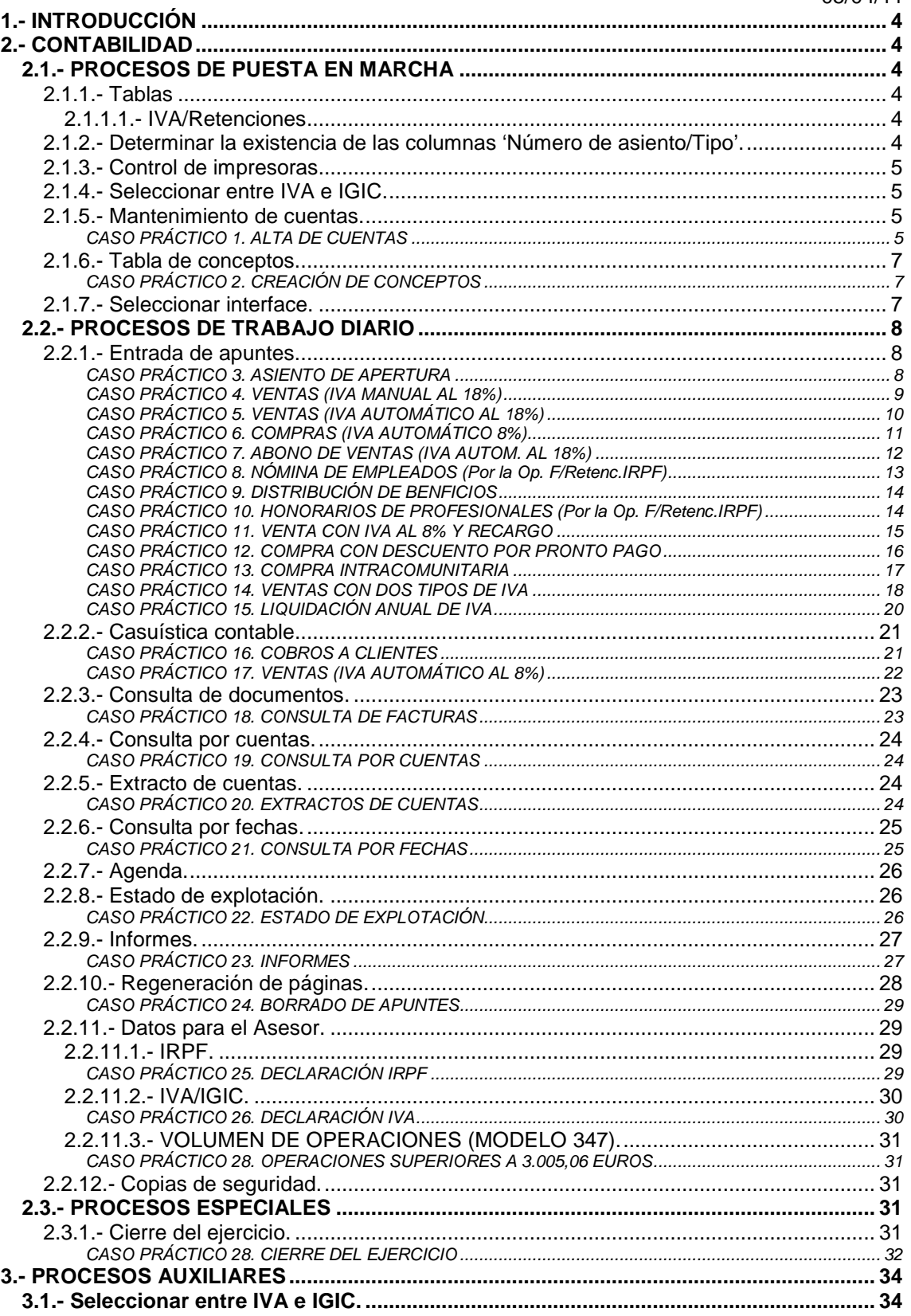

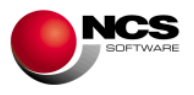

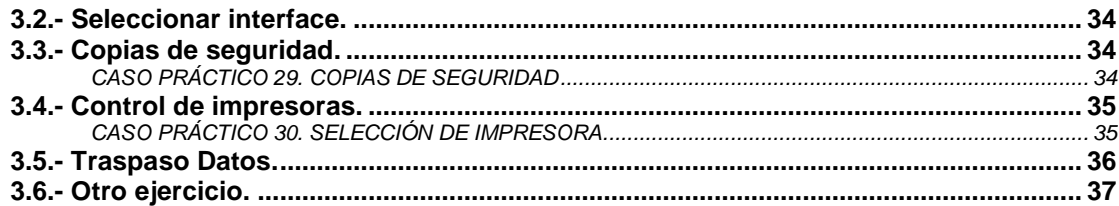

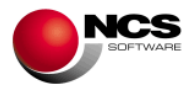

# **1.- INTRODUCCIÓN**

Esta Guía no pretende ser un manual del programa, para ello ya están las ayudas, sólo intenta orientar al usuario sobre la puesta en marcha de la aplicación.

En cada una de las opciones de la aplicación, si se pulsa la tecla de función F1 se podrá acceder a la ayuda. En la misma se detalla el funcionamiento concreto y todas las utilidades de la pantalla de la aplicación en la que se encuentre.

# **2.- CONTABILIDAD**

# **2.1.- PROCESOS DE PUESTA EN MARCHA**

# **2.1.1.- Tablas**

De las distintas tablas la más importante para contabilidad es la de IVA/Retenciones. El resto de tablas las veremos en el módulo de Gestión Comercial.

## **2.1.1.1.- IVA/Retenciones**

Ya viene definida con el programa, por un lado contiene las cuentas de IVA, y por otro las de Retenciones y Seguridad Social. Estas cuentas se utilizarán en la entrada de apuntes.

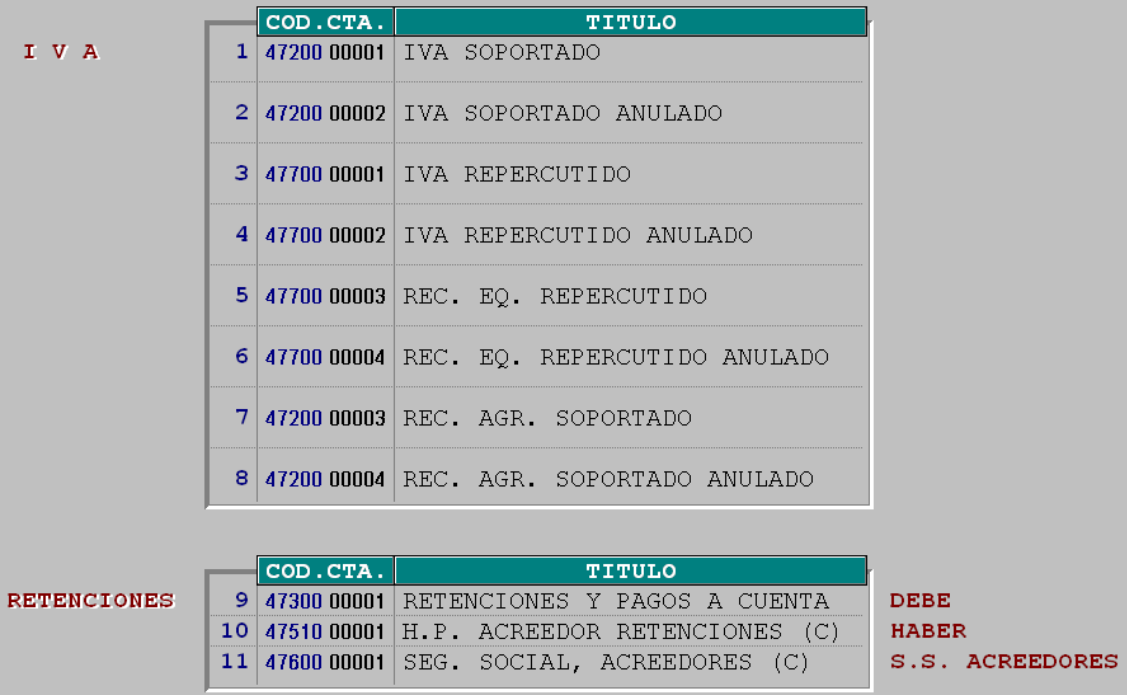

# **2.1.2.- Determinar la existencia de las columnas 'Número de asiento/Tipo'.**

En el diario de apuntes existe la posibilidad de utilizar dos columnas, una para numerar los asientos y otra para definir el tipo de operación de IVA que se está contabilizando. Para que estas dos columnas aparezcan en el diario de apuntes, es necesario activarlas en la opción "Num. Asiento/Tipo" de **Procesos Auxiliares**. Sólo es obligatoria la columna nº de asiento si se van a contabilizar asientos que lleven IVA y Retención al mismo tiempo, como por ejemplo la factura del asesor. Aunque no sea obligatorio es recomendable utilizar esta columna 'Número de asiento'.

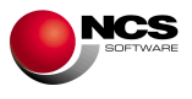

# **2.1.3.- Control de impresoras<sup>1</sup> .**

# **2.1.4.- Seleccionar entre IVA e IGIC<sup>2</sup> .**

#### **2.1.5.- Mantenimiento de cuentas.**

Desde esta opción es posible dar de alta el Plan de Cuentas con el que se va a trabajar. También se puede modificar, borrar y consultar cuentas dadas de alta.

#### **CASO PRÁCTICO 1. ALTA DE CUENTAS**

**Enunciado:** Dar de alta las siguientes cuentas:

- Cliente: García Sánchez, Antonio; con sus datos personales.
- Ventas de mercaderías.

**Solución:** Hay que entrar al Mtto. de Cuentas, el programa se colocará en la primera cuenta que esté dada de alta, apareciendo a pie de pantalla las distintas opciones (Altas, Bajas, Modificaciones, etc.). A continuación, hay que seleccionar la Opción. 1 Altas, se introducirá la cuenta de mayor de clientes (43000) y se pulsará intro, al pulsarlo preguntará ¿Buscar siguiente cuenta? si se responde que sí buscará automáticamente la cuenta que corresponda dar de alta.

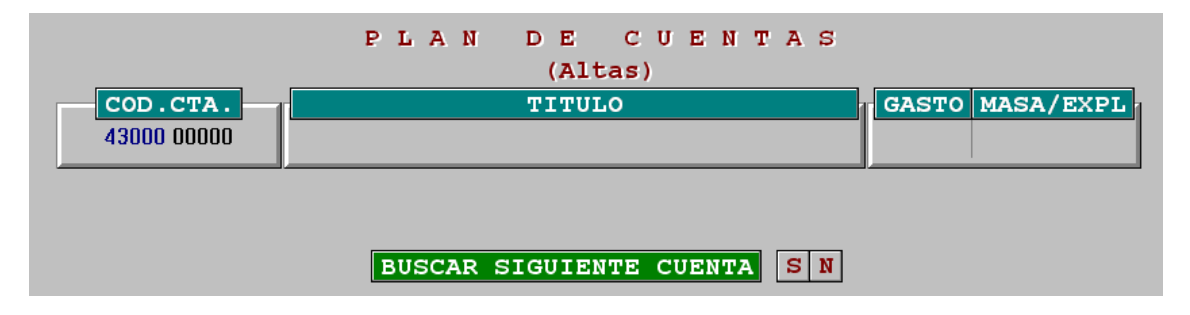

Se introduce el nombre del cliente. El gasto y la masa se le asignarán de forma automática. A continuación, la aplicación preguntará si se desea introducir datos adicionales. Al pulsar SI aparece una pantalla para su introducción. Hay que pasar por todos los campos (pulsando intro) completando los deseados, habrá que llegar hasta el final de la pantalla para que se queden guardados los datos introducidos. Si nos equivocamos al introducir algún dato y queremos corregirlo podremos volver al campo anterior pulsando el tabulador.

 $\overline{a}$ 1 Ver menú de Procesos Auxiliares.

<sup>&</sup>lt;sup>2</sup> Ver menú de Procesos Auxiliares.

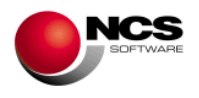

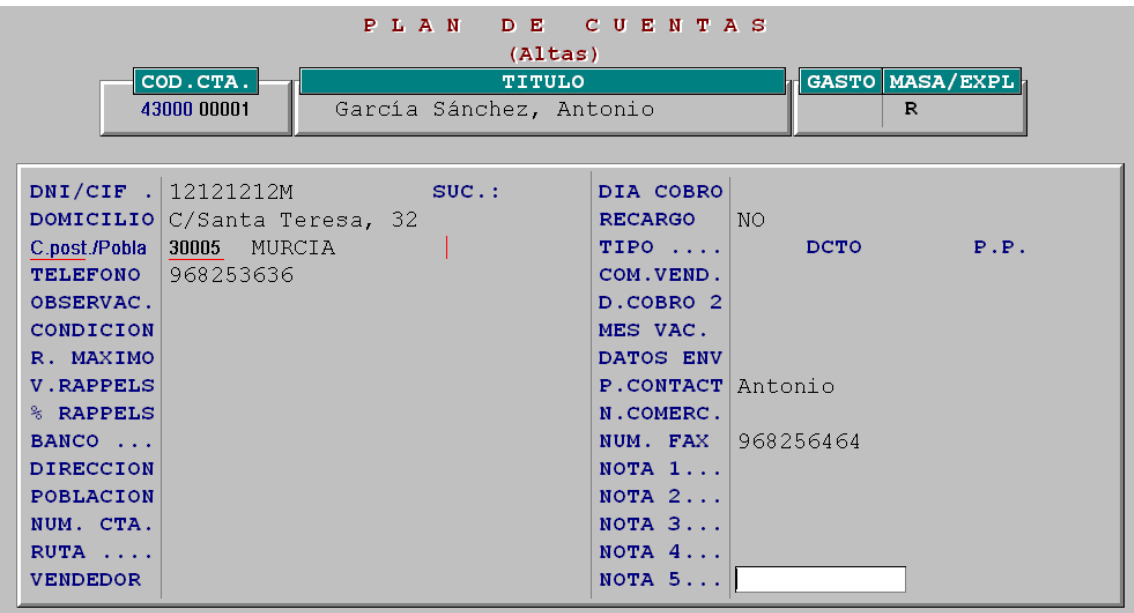

Para dar de alta la cuenta de Ventas se introduce el código de la cuenta, un punto y se pulsa intro para que pregunte *¿Buscar siguiente cuenta*?.

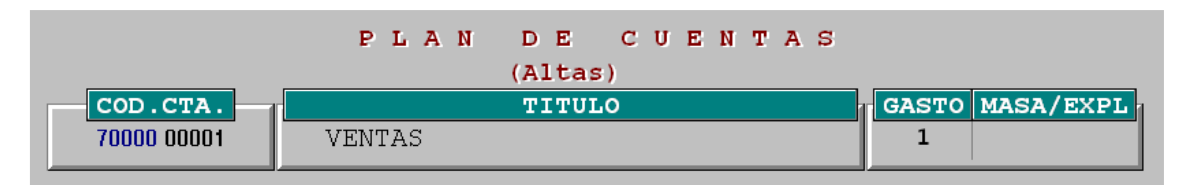

- Los "ceros" intermedios no es necesario teclearlos. Al introducir un punto el programa lo reconoce como la separación entre la cuenta de mayor y de detalle. Ej. es posible dar de alta la cta. **70000**00001, o bien, teclear 700.1, al pulsar intro la aplicación convertirá la cuenta en **70000**00001.
- De los datos adicionales de las cuentas para Contabilidad sólo son útiles los personales (DNI/CIF, Domicilio, C.Postal/Poblac., Teléfono) el resto de datos son para el módulo de Gestión Comercial.
- Al entrar al Mtto. de Cuentas en el campo cod.cta. aparece F4. La utilidad de esta tecla de función es localizar cuentas ya dadas de alta. Se pueden localizar por código, nombre o NIF. Una vez que se haya pulsado F4, el cursor se coloca en Cod. cta. para localizar por código. Si se desea localizar por titulo o NIF hay que cambiar con el tabulador a ese campo y empezar a escribir el Título / NIF que se desea localizar, el programa irá buscando a la vez que se vaya escribiendo.

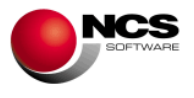

## **2.1.6.- Tabla de conceptos.**

En ella se crean los "Códigos de conceptos" que luego se utilizarán para ir clasificando los apuntes por conceptos. Cada uno de los asientos que se introduzcan debe llevar un código de concepto para definir de qué tipo de asiento se trata.

# **CASO PRÁCTICO 2. CREACIÓN DE CONCEPTOS**

**Enunciado:** Crear los conceptos:

- Nóminas
- **Varios**

**Solución:** Hay que introducir el nº del que se desee crear y pulsar intro.

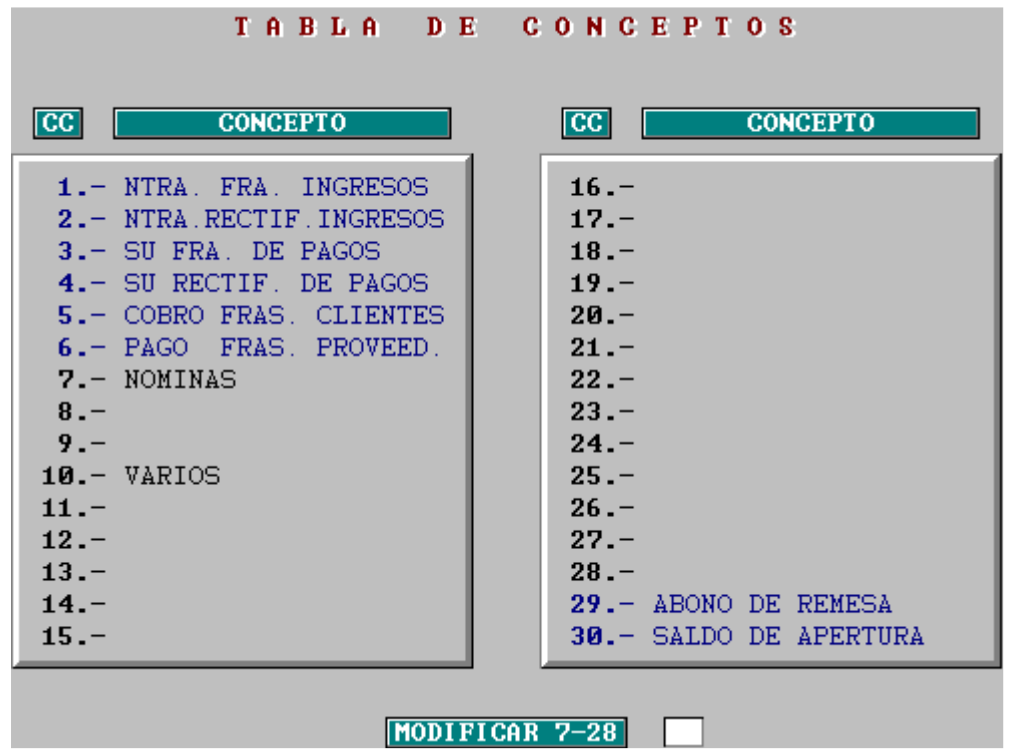

## **Comentario:**

• Los conceptos del 1/6 y del 29/30 son fijos y no se pueden modificar, el resto se pueden crear a gusto del usuario. Los más **importantes** son, por un lado los 4 primeros ya que determinan las operaciones de ingresos y gastos de la empresa (operac. superiores a 3.005,06 euros), y por otro el nº 30 que es el que corresponde al asiento de apertura. Por ejemplo, si se contabiliza una factura de ingresos y no se introduce el código de concepto = 1 (ntra. fra. ingresos) no la recogerá ni en el libro de ingresos ni en datos para el asesor (informes que utilizamos para obtener la información del modelo 347).

# **2.1.7.- Seleccionar interface<sup>3</sup> .**

<sup>&</sup>lt;sup>3</sup> Ver menú de Procesos Auxiliares.

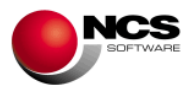

# **2.2.- PROCESOS DE TRABAJO DIARIO**

## **2.2.1.- Entrada de apuntes.**

Esta opción se utiliza para contabilizar todo tipo de asientos.

# **CASO PRÁCTICO 3. ASIENTO DE APERTURA**

**Enunciado:** Contabilizar el asiento de apertura del ejercicio **2011** utilizando la opción "**I**" (Introducción).

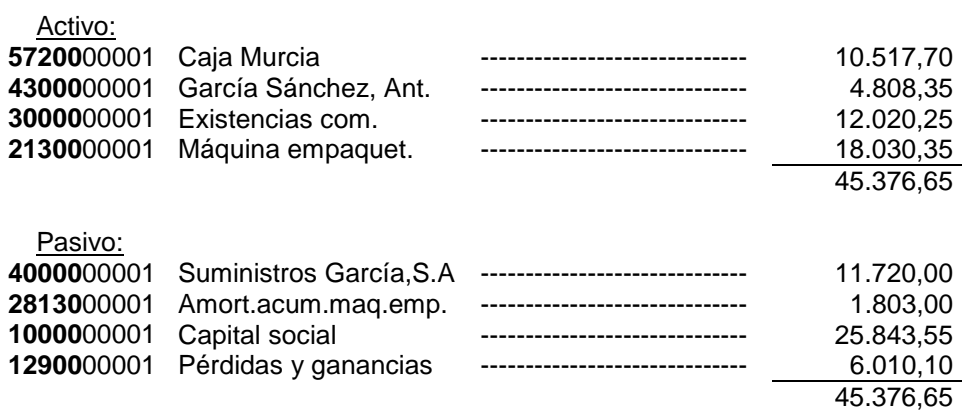

#### **Solución:**

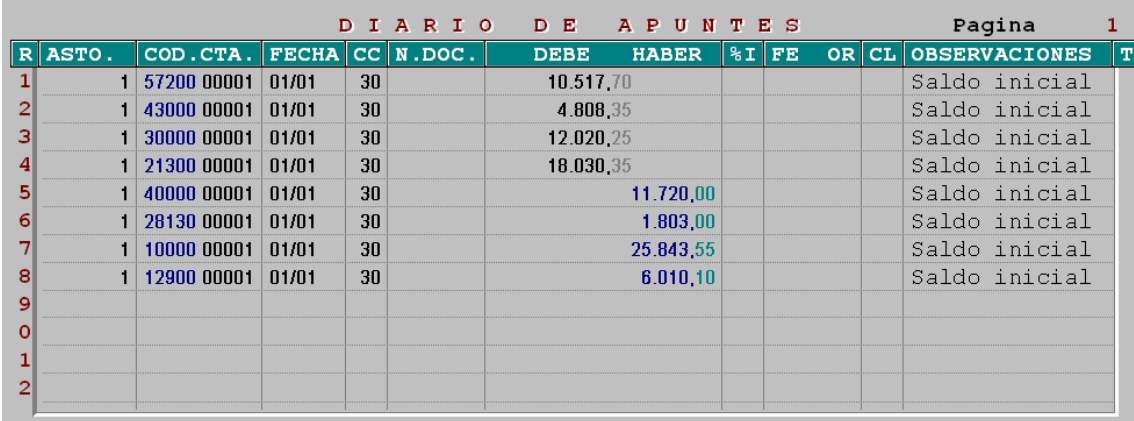

- El asiento de apertura siempre se contabiliza con fecha 01/01 y código de concepto (CC) nº 30. Sólo se contabilizará el primer año que se comience a utilizar la aplicación, ya que el resto de años al hacer el cierre, el programa genera automáticamente la apertura del siguiente.
- Hay que saltar con intro el campo N.DOC. (número de documento) pues son los saldos iniciales. Hay que hacer lo mismo en los campos "%I" (porcentaje de IVA/IGIC) y "FE/OR" (Fecha/Origen), pues estos dos campos sólo se cumplimentan en aquellos apuntes con IVA.
- Con la tecla '+' se puede repetir el valor existente en ese mismo campo, en la línea inmediatamente superior.

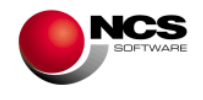

# **CASO PRÁCTICO 4. VENTAS (IVA MANUAL AL 18%)**

**Enunciado:** Contabilizar la siguiente factura, utilizando para ello el IVA manual.

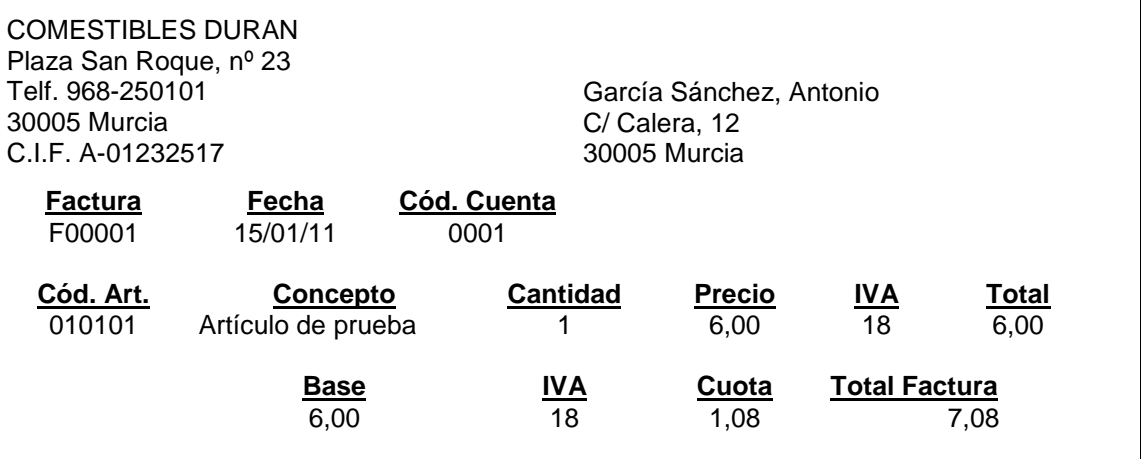

#### **Solución:**

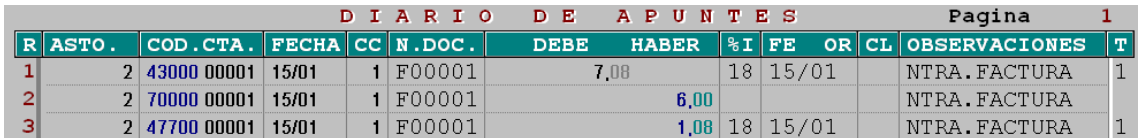

- En el campo "FECHA" se introduce la fecha de contabilización (DD/MM). Si introducimos un "9" y pulsamos intro tomará la fecha del sistema.
- El código de concepto (CC) es el nº 1 (ntra. fra. ingresos), este concepto es fijo para contabilizar los ingresos. Si no se utiliza, el importe del ingreso no lo tendrá en cuenta en la relación de operaciones superiores a 3.005,06 Euros.
- Para contabilizar con IVA manual indicaremos en el campo "%I" directamente el porcentaje de IVA, en este caso el 18%. **Importante:** Cuando contabilizamos manualmente es necesario que este % lo introduzcamos tanto en la cuenta donde va el total de factura (cliente, proveedor, acreedor etc.) como en la propia cuenta de IVA (IVA repercutido, soportado etc.), ya que la cuenta del total de factura la utiliza el programa para elaborar el libro registro de IVA, y la de IVA para el cálculo de las liquidaciones, en el caso de que no lleven el porcentaje de IVA no las tendrá en cuenta.
- En el campo "FE" se introduce la fecha de la factura.
- En el campo "T" (Tipo de Operación) se pulsará intro si la operación que se está contabilizando se realiza dentro del país, si no es así se seleccionará el tipo que le corresponda.

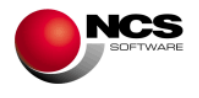

# **CASO PRÁCTICO 5. VENTAS (IVA AUTOMÁTICO AL 18%)**

**Enunciado:** El 15/02 se recibe la siguiente factura, contabilizarla utilizando para ello el IVA automático.

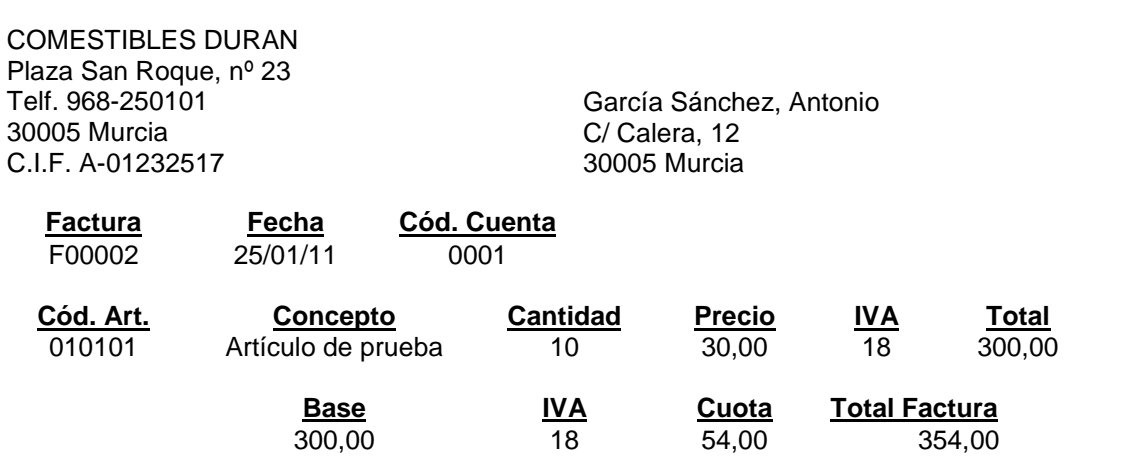

#### **Solución:**

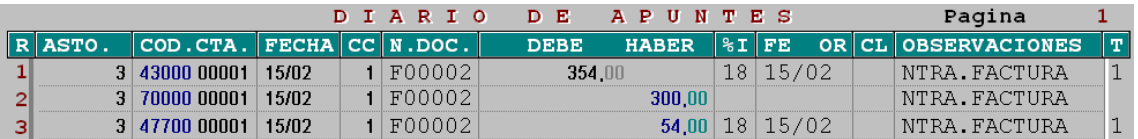

- Cuando se contabiliza con IVA automático **la primera cuenta que se introduce siempre es la del total factura**, por ej. en el caso de una venta la del cliente y en el caso de una compra la del proveedor.
- El código de concepto (CC) es el nº 1 (ntra. fra. ingresos), este concepto es fijo para contabilizar los ingresos. Si no se utiliza, el importe del ingreso no lo tendrá en cuenta en la relación de operaciones superiores a 3.005,06 Euros.
- Para contabilizarlo con IVA automático se debe de introducir en el campo de IVA (en la parte inferior izquierda de la pantalla) la clave correspondiente (se pueden consultar y seleccionar con F4), en este caso se pondrá A23.
- Al terminar de completar la línea correspondiente al total factura, hay que introducir la cuenta correspondiente a la contrapartida (en nuestro ejemplo **70000**00001). Una vez introducida ésta, el programa terminará el asiento de forma automática.

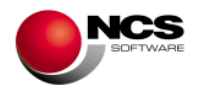

# **CASO PRÁCTICO 6. COMPRAS (IVA AUTOMÁTICO 8%)**

**Enunciado:** Contabilizar la siguiente factura de compras, utilizando para ello el IVA automático.

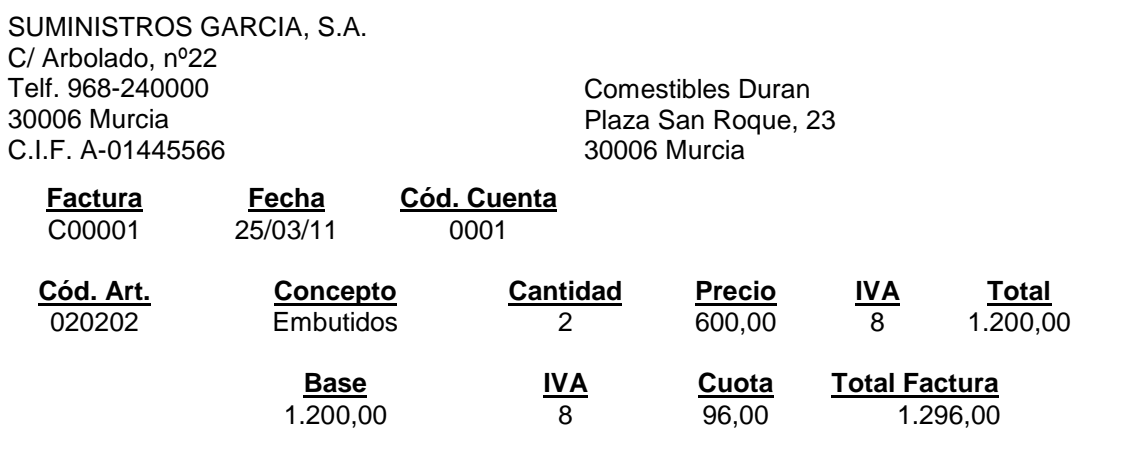

#### **Solución:**

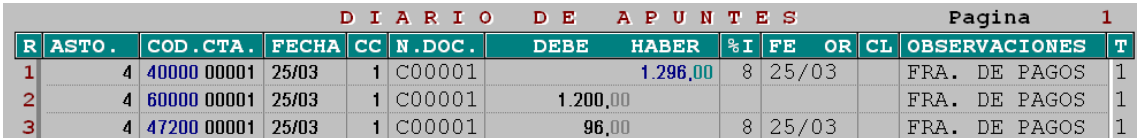

- Cuando se contabiliza con IVA automático la primera cuenta que se introduce siempre es la del total factura, por ej. en el caso de una venta la del cliente y en el caso de una compra la del proveedor.
- El código de concepto (CC) es el nº 3 (su fra. de pagos), este concepto es fijo para contabilizar las compras y los gastos. Si no se utiliza, el importe de la compra no lo tendrá en cuenta en la relación de operaciones superiores a 3.005,06 Euros.
- Para contabilizarlo con IVA automático se debe de introducir en el campo de IVA la clave correspondiente (se pueden consultar y seleccionar con F4), en este caso se pondrá A11.
- Al terminar de completar la línea correspondiente al total factura, hay que introducir la cuenta correspondiente a la contrapartida (en nuestro ejemplo **60000**00001). Una vez introducida ésta, el programa terminará el asiento de forma automática.

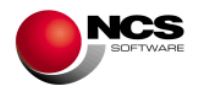

# **CASO PRÁCTICO 7. ABONO DE VENTAS (IVA AUTOM. AL 18%)**

**Enunciado:** Contabilizar la siguiente factura de abono, utilizando para ello el IVA automático.

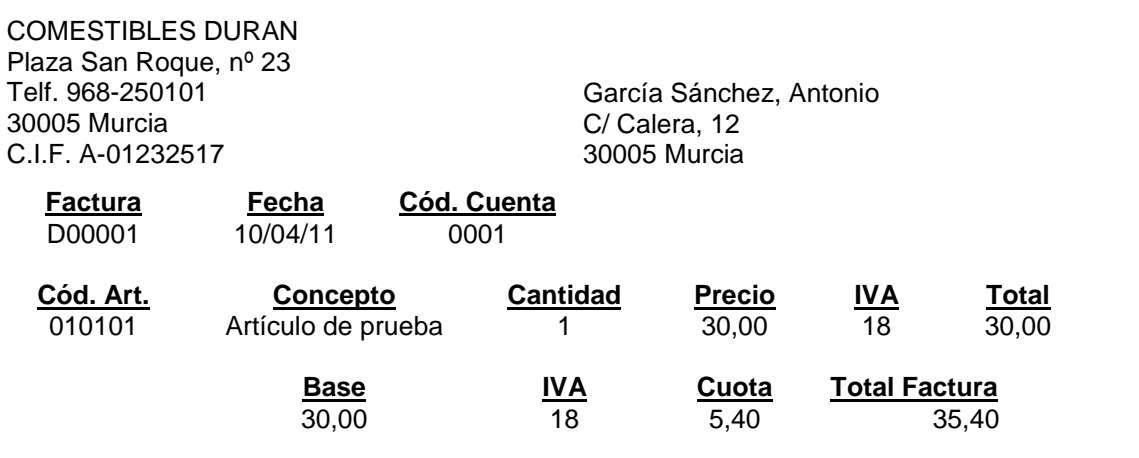

#### **Solución:**

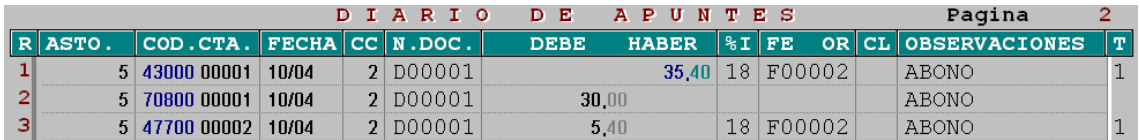

- Cuando se contabiliza con IVA automático la primera cuenta que se introduce siempre es la del total factura, por ej. en el caso de una venta la del cliente y en el caso de una compra la del proveedor.
- El código de concepto (CC) es el nº 2 (ntra. rectif. ingresos), este concepto es fijo para contabilizar los abonos de ventas. Si no se utiliza, el importe del abono no lo tendrá en cuenta en la relación de operaciones superiores a 3.005,06 Euros.
- Para contabilizarlo con IVA automático se debe de introducir en el campo de IVA la clave correspondiente (se pueden consultar y seleccionar con F4), en este caso se pondrá A24.
- Cuando se contabiliza un abono en el campo FE/OR es muy importante introducir el origen (nº de factura a la que corresponde el abono, o en su defecto introducir \*\*\*\*\*\*). Ej. Si se contabiliza un abono de ventas, y en lugar de origen le introducimos fecha, este apunte aparecerá en el libro registro de IVA de facturas recibidas, en lugar de aparecer en el de rectificaciones de facturas emitidas.
- Al terminar de completar la línea correspondiente al total factura, hay que introducir la cuenta correspondiente a la contrapartida (en nuestro ejemplo **70800**00001). Una vez introducida ésta, el programa terminará el asiento de forma automática.

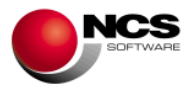

# **CASO PRÁCTICO 8. NÓMINA DE EMPLEADOS (Por la Op. F/Retenc.IRPF)**

**Enunciado:** La nómina de mayo tiene el siguiente detalle:

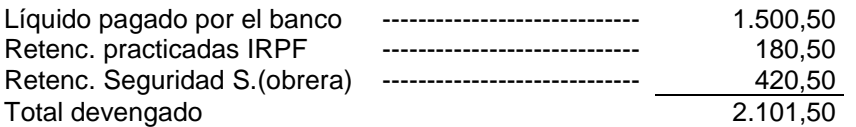

Todos aquellos asientos de gastos con retención (nóminas, gastos de profesionales, alquileres, compras agricultores) se pueden contabilizar por la opción "I" o por la opción "F". La diferencia está en que al contabilizarlos por la opción "F" va llevando a 'Datos para el Asesor' las bases y las retenciones, así se obtendrá la información necesaria para hacer el modelo 110/111/190 (IRPF) y el 115/180 (Retenc. Alquileres). Por tanto, se recomienda que se utilice la opción "F" para contabilizar los asientos con retenciones.

**Solución:** El primer paso a realizar es introducir en Datos para el Asesor las cuentas de gastos que se van a utilizar en los asientos de retención introducidos por la Op. "F".

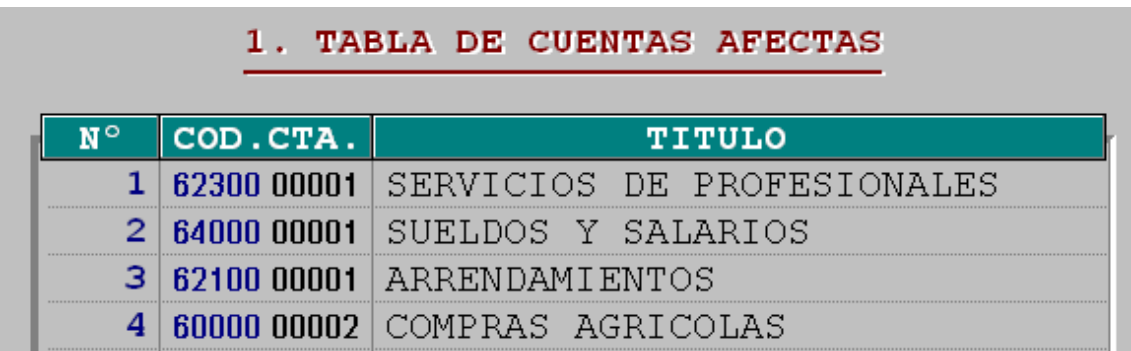

A continuación, en la Entrada de apuntes de Contabilidad, a través de la Op."F" (Retenc.IRPF) se contabilizará la nómina:

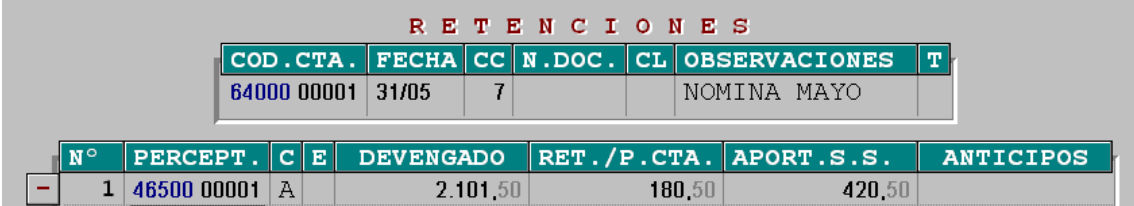

Al pulsar Escape, pregunta ¿Asiento globalizado?<br>**[ASTENTO GLOBALIZADO**] S N

Si se desea contabilizar la nómina con la cuenta de remuneraciones ptes. de pago (**46500**00001) se contestará que No, en el caso de que se quiera contabilizar con cualquier otra cuenta se contestará que Sí y preguntará a qué cuenta queremos llevar el líquido de la nómina.

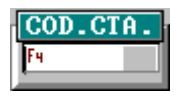

Este ejemplo se realizará sin globalizar. A continuación, se pulsará F7 para numerar el asiento y guardarlo.

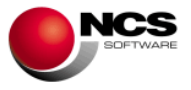

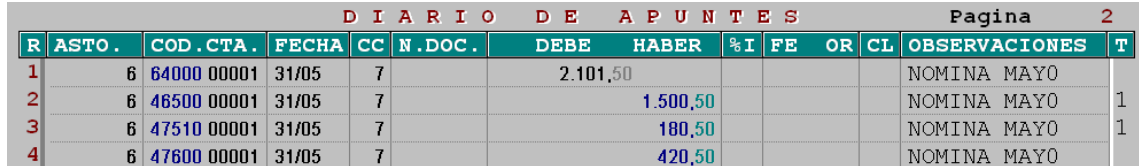

#### **Comentario:**

- Para controlar en datos para el asesor la base y la retención de cada uno de los trabajadores es necesario que se dé de alta una cuenta de Remunerac. ptes. de pago por cada trabajador que se tenga (estos datos serán necesarios para hacer el mod.190, ya que para el mod.110 sólo son necesarios los totales de las bases y de las retenciones).
- Cuando se utilice la Op."F" (Retenc.IRPF) para contabilizar las nóminas, la cuenta de Retenciones y la de Org. S.S. Acreed. las toma automáticamente de la tabla de IVA/Retenciones que está en Contabilidad.
- Las rectificaciones de este tipo de documentos deberán realizarse manualmente en el Histórico de Movimientos (Datos para el asesor) y en Contabilidad.

#### **CASO PRÁCTICO 9. DISTRIBUCIÓN DE BENFICIOS**

**Enunciado:** A mitad del año hay que realizar la distribución de beneficios.

#### **Solución:**

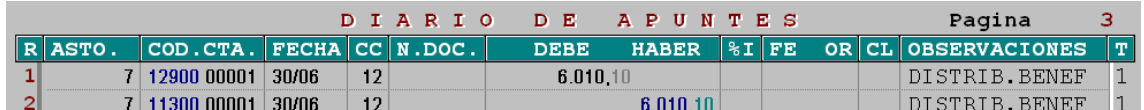

#### **Comentario:**

• En este ejemplo la totalidad del beneficio se lleva a una cuenta de reservas.

#### **CASO PRÁCTICO 10. HONORARIOS DE PROFESIONALES (Por la Op. F/Retenc.IRPF)**

**Enunciado:** El abogado de la empresa Sr. Martínez envía su fra. de honorarios:

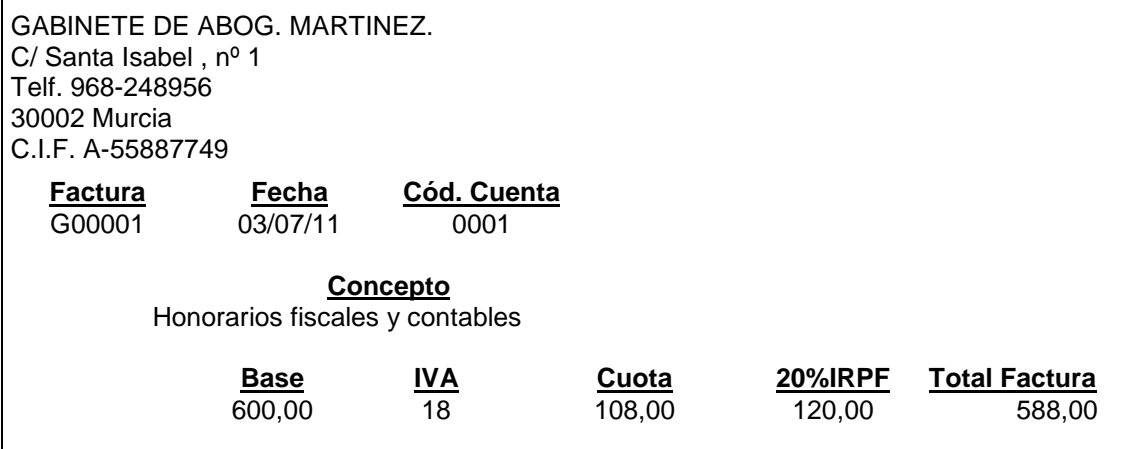

Utilizaremos la opción "F":

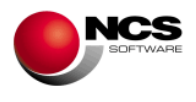

# **Solución:**

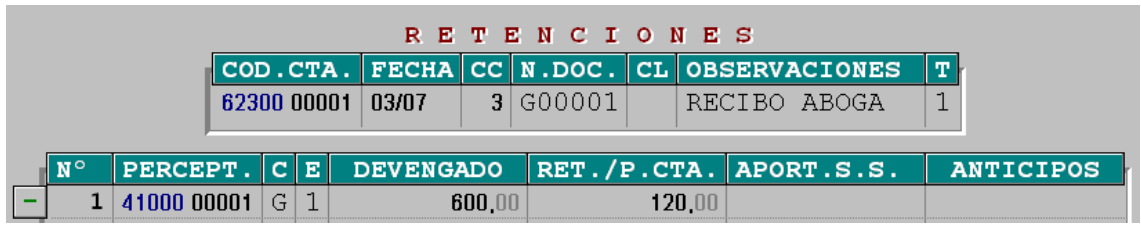

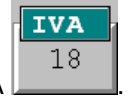

Al darle a escape pregunta el % de IVA

A continuación, se pulsa F7 para numerar el asiento y guardarlo.

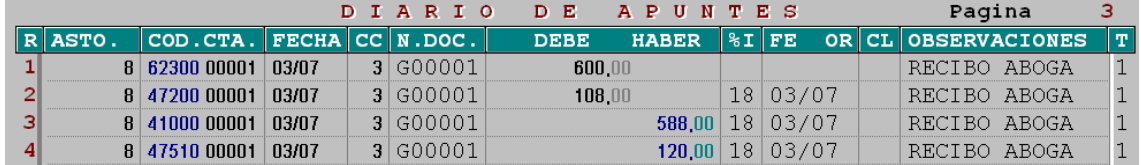

#### **Comentario:**

- Todos aquellos asientos que lleven IVA e IRPF (como en este ejemplo) deben de llevar **obligatoriamente nº de asiento**, de lo contrario en el libro registro de IVA aparecería mal la base imponible y la cuota de IVA.
- Cuando se utilice la Op. "F" (Retenc.IRPF) para contabilizar los gastos, la cuenta de Retenciones la toma automáticamente de la tabla IVA/Retenciones que está en contabilidad.
- Se ha utilizado el código de concepto (CC) nº 3 porque es fijo para los gastos.

#### **CASO PRÁCTICO 11. VENTA CON IVA AL 8% Y RECARGO**

**Enunciado:** Contabilizar la siguiente factura de ventas, utilizando para ello el IVA automático.

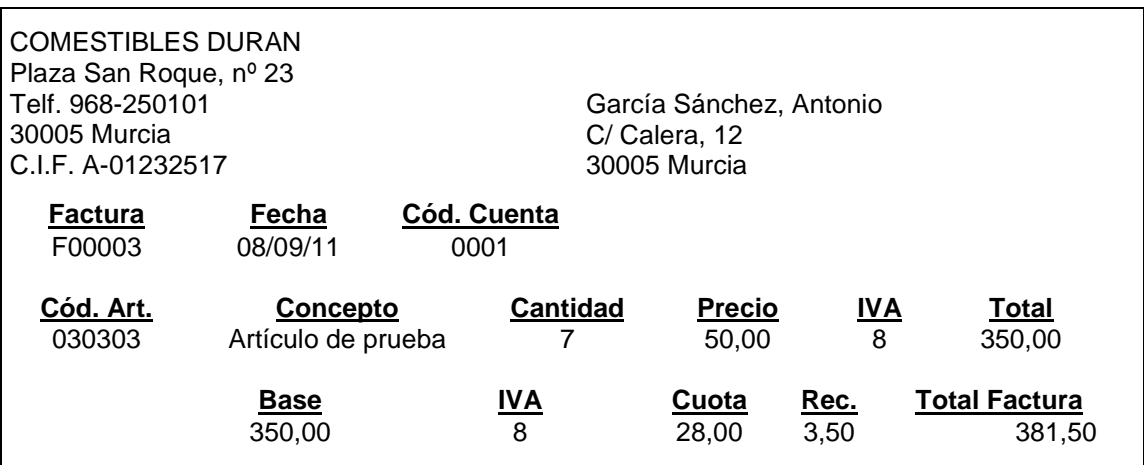

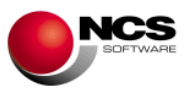

## **Solución:**

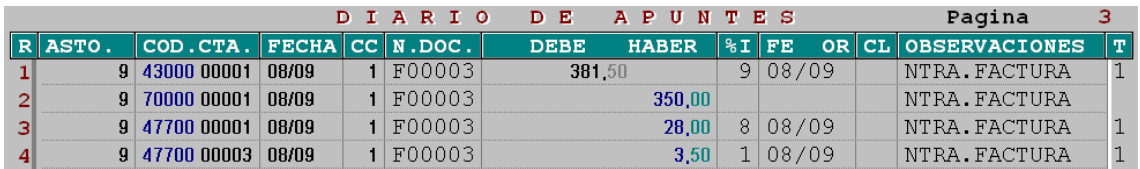

## **Comentario:**

- Cuando se contabiliza con IVA automático la primera cuenta que se introduce siempre es la del total factura, por ej. en el caso de una venta la del cliente y en el caso de una compra la del proveedor.
- El código de concepto (CC) es el nº 1 (ntra. fra. ingresos), este concepto es fijo para contabilizar los ingresos, si no se utiliza el importe del ingreso no lo tendrá en cuenta en la relación de operaciones superiores a 3.005,06 Euros.
- Para contabilizarlo con IVA automático se debe de introducir en el campo de IVA la clave correspondiente (se pueden consultar y seleccionar con F4), en este caso se pondrá A135.
- Al terminar de completar la línea correspondiente al total factura, hay que introducir la cuenta correspondiente a la contrapartida (en nuestro ejemplo **70000**00001). Una vez introducida ésta, el programa terminará el asiento de forma automática.

# **CASO PRÁCTICO 12. COMPRA CON DESCUENTO POR PRONTO PAGO**

**Enunciado:** Contabilizar la siguiente factura de compras con descuento por p.p. y con IVA automático al 18%.

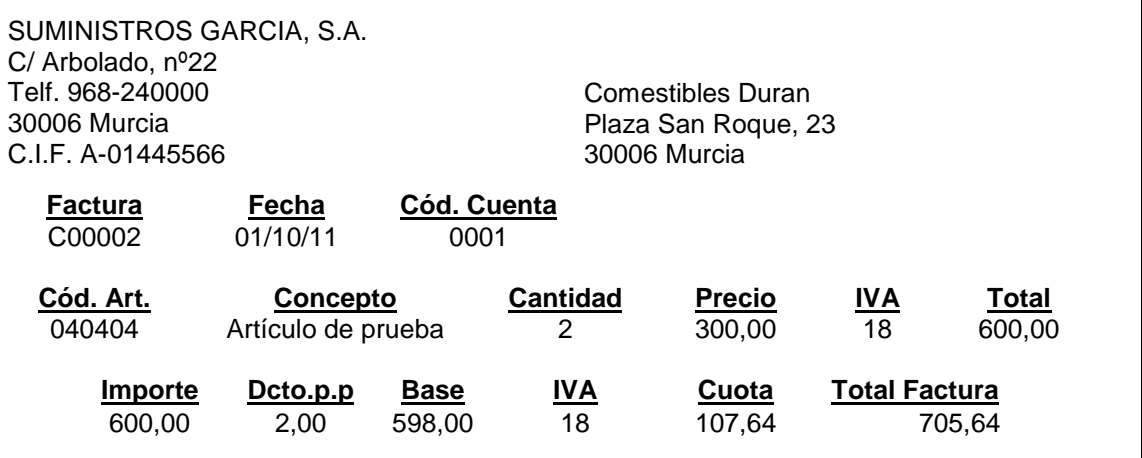

#### **Solución:**

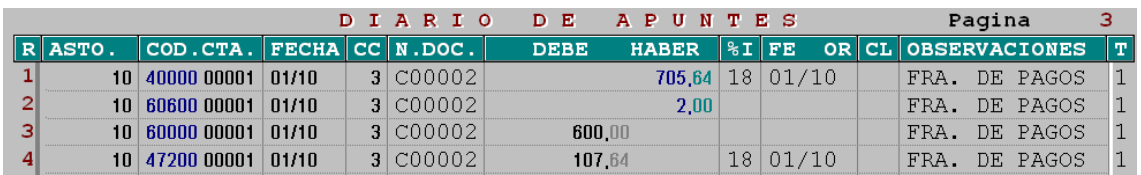

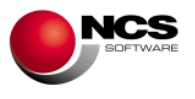

#### **Comentario:**

- Cuando se contabiliza con IVA automático la primera cuenta que se introduce siempre es la del total factura, por ej. en el caso de una venta la del cliente y en el caso de una compra la del proveedor.
- El código de concepto (CC) es el nº 3 (su fra. de pagos), este concepto es fijo para contabilizar las compras y los gastos. Si no se utiliza, el importe de la compra no lo tendrá en cuenta en la relación de operaciones superiores a 3.005,06 Euros.
- Para contabilizarlo con IVA automático se debe de introducir en el campo de IVA la clave correspondiente (se pueden consultar y seleccionar con F4), en este caso se pondrá A21.
- Al introducir la primera línea del asiento (la del proveedor), la aplicación lleva el cursor al campo IVA, una vez completado dicho campo, en la casilla de "DCTO.P.P." se introducirá la cantidad del Descuento por pronto pago deseado. A continuación, hay que introducir la cuenta correspondiente al descuento pronto pago y acabar el asiento con la cuenta de compras.
- Al terminar de completar la línea correspondiente al total factura, hay que introducir la cuenta correspondiente a la contrapartida (en nuestro ejemplo **60000**00001). Una vez introducida ésta, el programa terminará el asiento de forma automática.

## **CASO PRÁCTICO 13. COMPRA INTRACOMUNITARIA**

**Enunciado:** Contabilizar la siguiente factura de compras intracomunitarias.

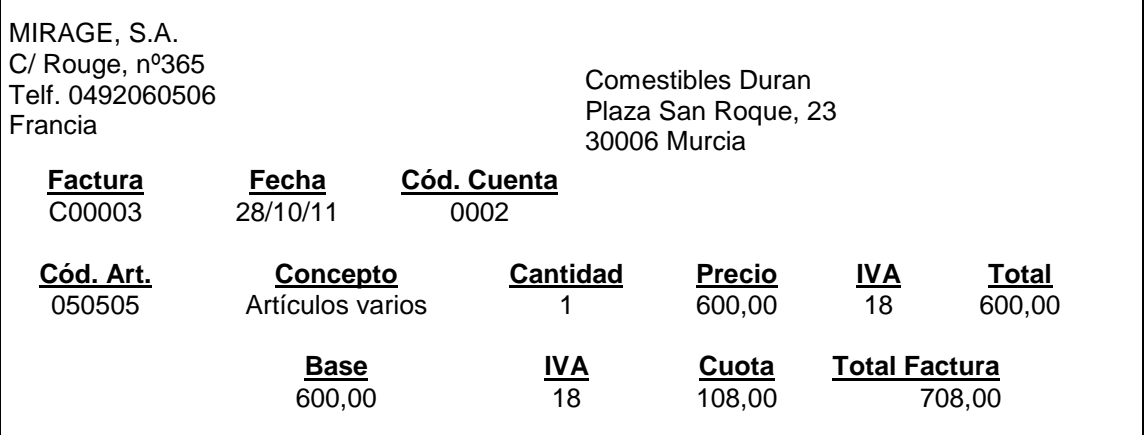

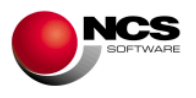

## **Solución:**

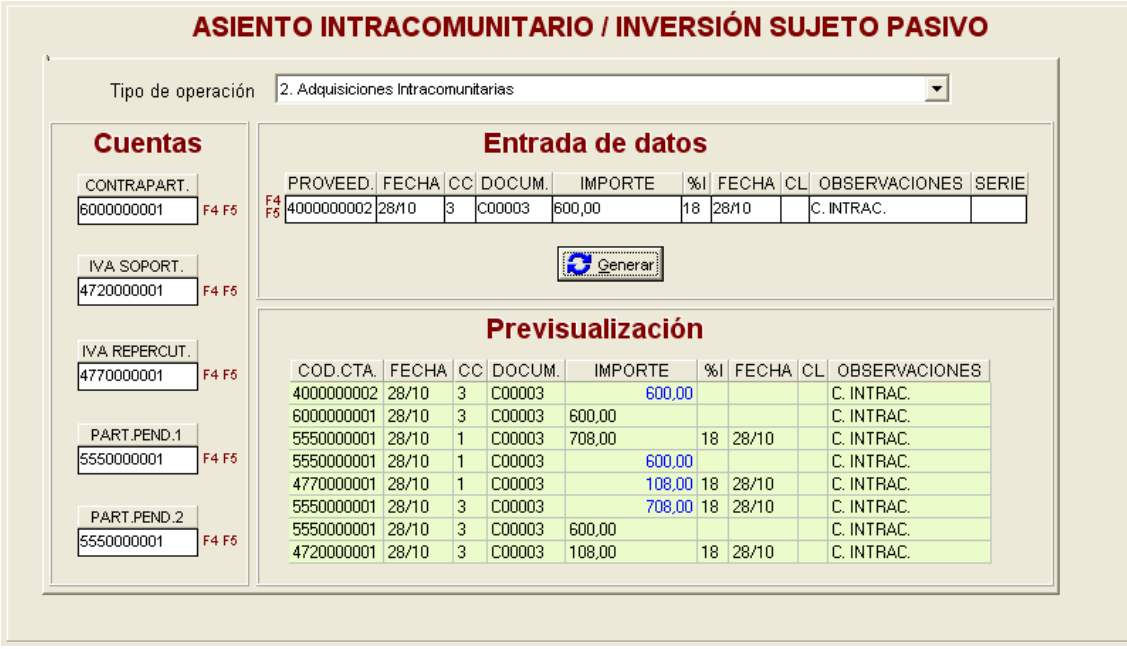

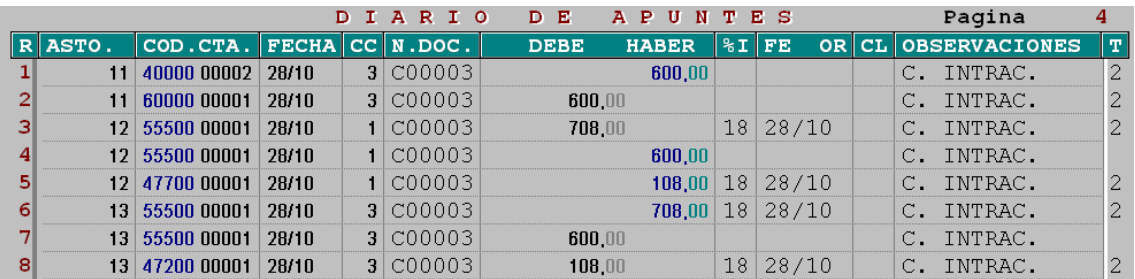

#### **Comentario:**

- Se ha realizado un asiento puente porque las compras intracomunitarias deben de aparecer reflejadas tanto en el Registro de IVA de facturas recibidas como en el de emitidas.
- En la columna "T" (tipo de operación de IVA) se introducirá un nº 2 que es el que corresponde a las adquisiciones intracomunitarias. Esto se realiza para que al pedir la información para elaborar la declaración de IVA, tanto en la Op. Declaración de IVA como en Datos para el Asesor muestre, de manera separada, la cantidad correspondiente a las adquisiciones intracomunitarias.
- Es posible realizar el asiento de forma manual directamente en el diario, o bien, utilizar la opción existente en: Casuística Contable \ F10. Asto. Intracomunitario, al terminar de introducir los datos se pulsará el botón de "Enlazar" para enviar los datos al diario de apuntes.

# **CASO PRÁCTICO 14. VENTAS CON DOS TIPOS DE IVA**

**Enunciado:** Contabilizar la siguiente factura, utilizando para ello la **Op. "M"** (asientos múltiples).

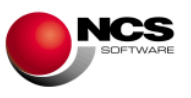

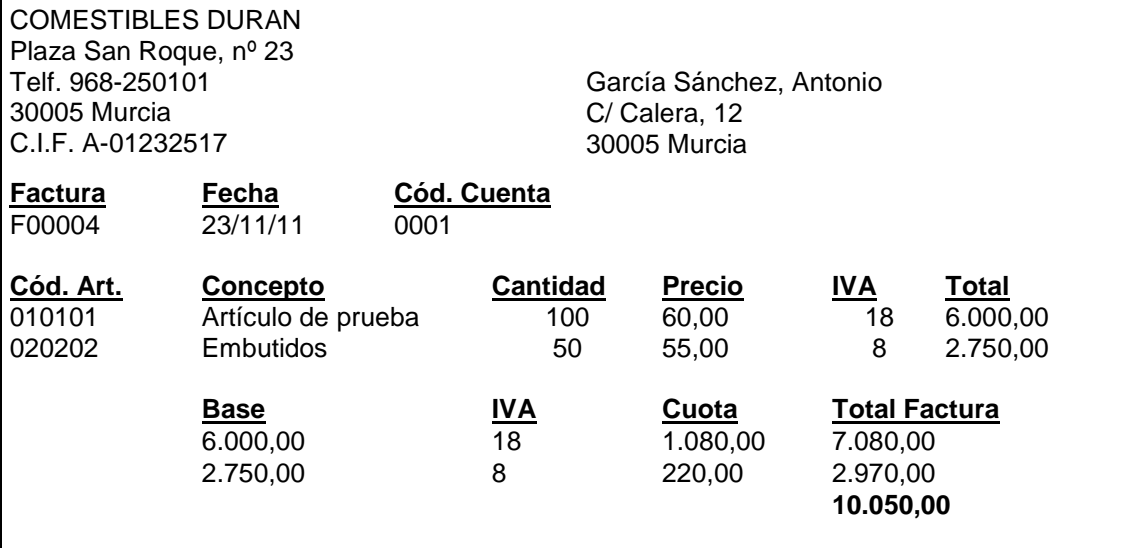

**Solución:** En la entrada de apuntes se pulsará la Op. "M", a continuación se introducirá la cuenta donde va el total factura (en este caso la del cliente) y el resto de datos del asiento. Para introducir los importes existen dos posibilidades:

- Introducir los totales de cada % de IVA.
- Introducir las bases imponibles de cada % de IVA, para ello hay que activar la tecla de función F9 (Base imponible).

Se va a realizar el ejemplo activando F9 (Base imponible).

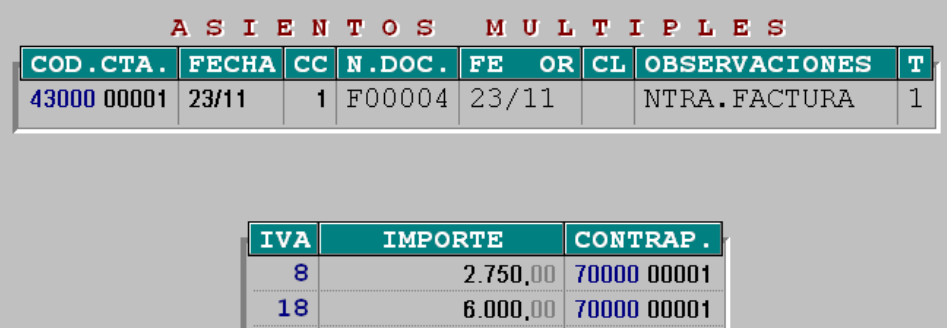

Una vez introducidos todos los datos se pulsa F7 para que le asigne el nº de asiento que le corresponda y lo grabe.

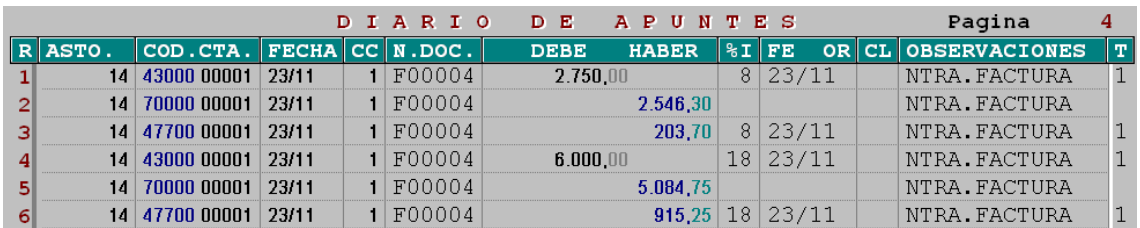

# **Comentario:**

• La Op."M" (asientos múltiples) facilita la contabilización de facturas con más de un % de IVA. Se puede utilizar tanto en facturas de ingresos como de gastos.

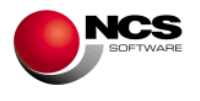

# **CASO PRÁCTICO 15. LIQUIDACIÓN ANUAL DE IVA**

**Enunciado:** Con fecha 31/12 se procede a la liquidación del IVA. Comprobar que no existe ningún apunte incorrecto y contabilizar el asiento de liquidación.

**Solución:** Lo primero que hay que realizar en la Op. Estados de IVA es la comprobación a través de F8 test que no existe ningún apunte incorrecto en el intervalo de fechas indicado (01/01 al 31/12). Una vez comprobado se hará, en la Op. Estados de IVA, el cálculo de la liquidación en dicho intervalo de fechas.

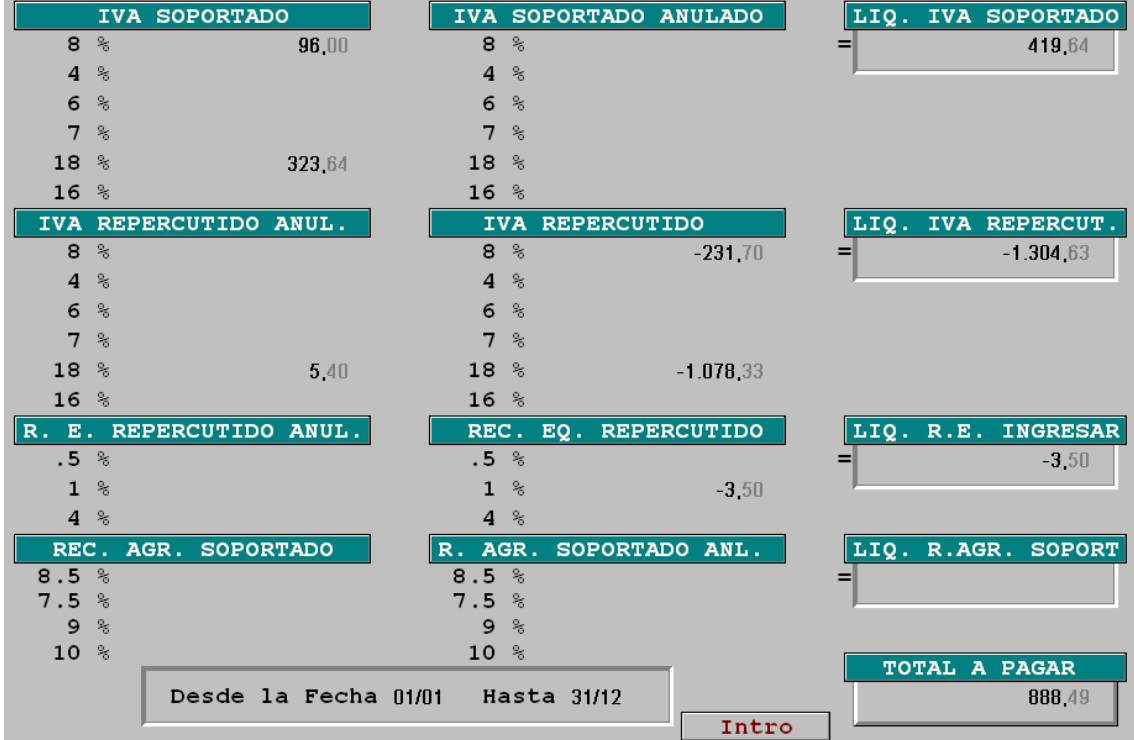

Una vez que se conoce la liquidación se contabiliza el asiento.

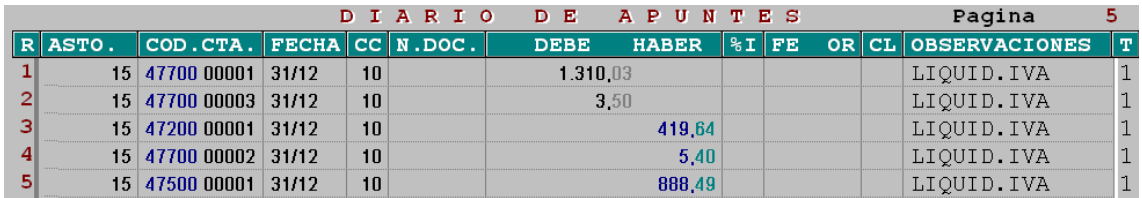

#### **Comentario:**

- Al hacer el test de apuntes incorrectos de IVA el programa hace varias comprobaciones:
	- Que las cuentas de IVA estén en el debe o en el haber según corresponda.
		- Que el código de concepto seleccionado sea compatible con lo que exista en la columna de "FE/OR", es decir, si el código existente es 1 ó 3 hay que tener, en la columna de "FE/OR", la fecha de la factura, y si el código existente es 2 ó 4 hay que tener en la columna de "FE/OR" el nº de factura a la que corresponde el abono.
	- También comprueba que en la columna "%I" esté puesto el % de IVA.

Al hacer el test de apuntes incorrectos de IVA sólo deben de salir los asientos correspondientes a las liquidaciones de IVA, éstos salen porque las cuentas de IVA van justo al revés de dónde

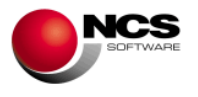

van normalmente, es decir, las del debe en el haber y viceversa. Si queremos que no nos salgan deberemos crear un código de concepto para la liquidación de IVA y marcarlo con F5 CC liquidac, IVA como que corresponde a la liquidación.

#### **2.2.2.- Casuística contable**

Mediante esta opción se podrán crear asientos predefinidos. Para crear la plantilla hay que utilizar el símbolo " **\*** " en todos aquellos campos en donde se deseen introducir datos, y el símbolo " **.** " en todos aquellos campos donde se quiera repetir la línea inmediatamente anterior.

# **CASO PRÁCTICO 16. COBROS A CLIENTES**

**Enunciado:** Con fecha 11/10 cobramos el importe de la factura F00003. Crear una plantilla para contabilizar los cobros de clientes y contabilice dicho cobro.

**Solución:** Primero se creará la plantilla en la opción de casuística contable. En esta opción, se introduce el nº de plantilla y el título, a continuación se pulsa el botón "X" modificar. Se introducen:

- Como fijos todos aquellos datos que no varían de un asiento a otro.
- Con un " **\*** " todos aquellos campos que varían.
- Con un "**.**" todos aquellos campos que se desee repetir de la línea inmediatamente superior.

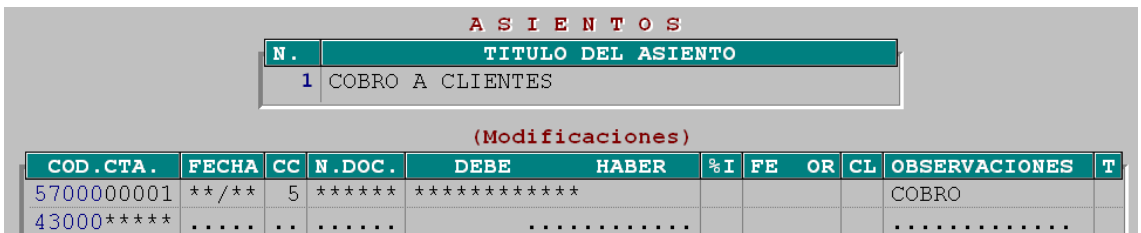

Una vez creada la plantilla para contabilizar el cobro hay que acceder a la opción de casuística contable, seleccionar la plantilla deseada y pulsar "Z" datos para poder introducir los datos del asiento.

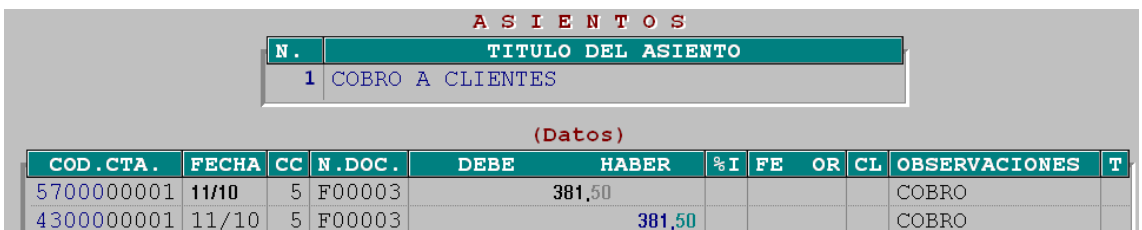

A continuación, se pulsa F7 para que le asigne el nº de asiento y lo grabe. Una vez grabado aparecerá el asiento en la entrada de apuntes.

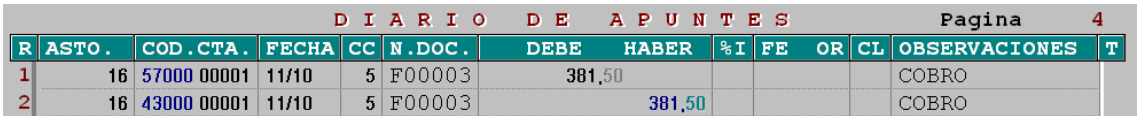

#### **Comentario:**

Las plantillas son útiles para contabilizar asientos que sean complejos o que tengan excesivo nº de líneas.

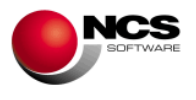

• Hay que tener en cuenta que los asientos de gastos con retención, si se quiere que lleve las bases y las retenciones a Datos para el Asesor hay que contabilizarlos por la Op. "F" (Retenc.IRPF) de la Entrada de apuntes, con lo cual no se deben contabilizar con plantillas.

# **CASO PRÁCTICO 17. VENTAS (IVA AUTOMÁTICO AL 8%)**

**Enunciado:** Con fecha 05/01/**12** emitimos la factura V00001, contabilizarla teniendo en cuenta que todavía **no se ha cerrado la contabilidad del año 2011**.

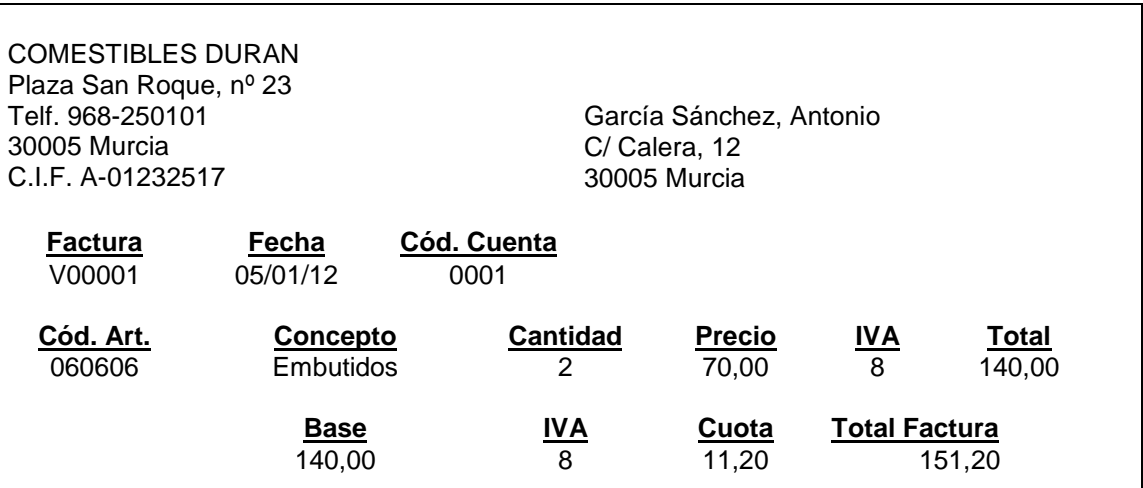

## **Solución:**

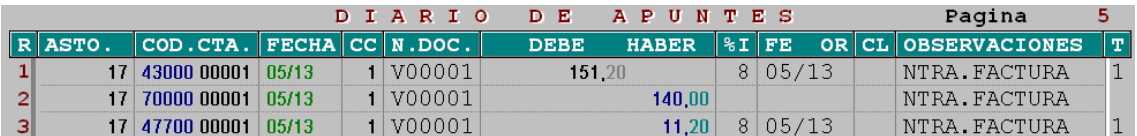

- Al no haber cerrado la contabilidad hay que diferenciar que esta factura pertenece al nuevo año (2012) para que cuando se cierre el año en curso (2011) no sea incluida en el cierre. Para diferenciarla se contabilizará utilizando **mes 13**.
- El programa da la posibilidad de contabilizar con mes 13, 14, 15, y 16, que serían enero, febrero, marzo y abril del nuevo año, respectivamente. De esta manera se contabilizarán asientos del nuevo año sin haber cerrado el año anterior.
- Cuando se realice el cierre, el programa sólo incluirá en él todo aquello contabilizado con los meses del 1 al 12, y lo que esté contabilizado con los meses del 13 al 16 lo cambiará automáticamente a los meses naturales (1, 2, 3 y 4).

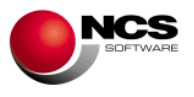

### **2.2.3.- Consulta de documentos.**

Es posible consultar cualquier asiento por  $n^{\circ}$  de documento, es decir, se introducirá el n<sup>o</sup> de factura que se desea consultar y el programa mostrará el asiento correspondiente a esa factura. Si se trabaja con nº de asiento (se activa en Procesos Auxiliares) también se puede consultar por dicho número.

Pulsando **F8 Test** se comprueba si existe algún **descuadre**, bien por nº de documento o por nº de asiento. El programa comprobará que los asientos que lleven la misma fecha y el mismo nº documento/asiento estén cuadrados. En el caso de que muestre algún descuadre hay que ir a la Entrada de apuntes y, a través de la opción "X" Modificar, corregirlo.

#### **CASO PRÁCTICO 18. CONSULTA DE FACTURAS**

**Enunciado:** Consultar la factura V00001 y comprobar que no existen descuadres por nº de documento.

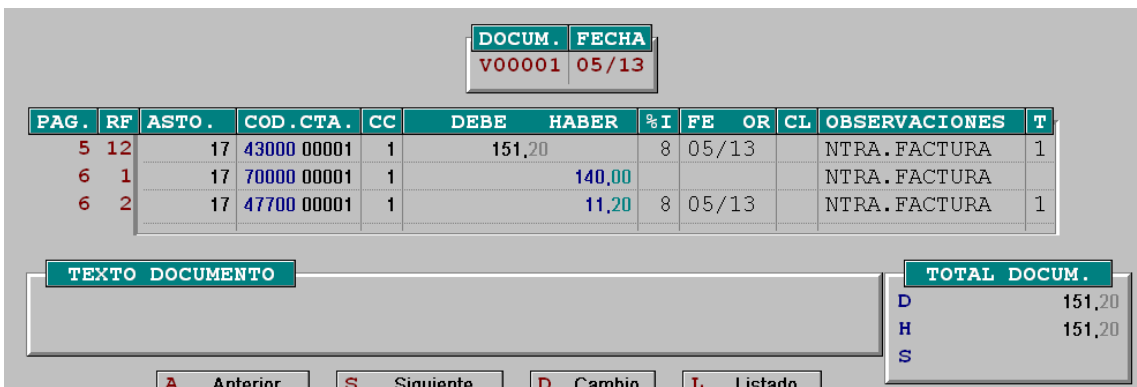

**Solución:** Al entrar a la consulta se introducirá el nº de documento que se desea consultar:

Para comprobar que no existen descuadres se ha de pulsar F8 Test: F8 Test continuación, se selecciona el intervalo de documentos que se quiere comprobar, si se quiere que los compruebe todos hay que seleccionar desde "blanco" hasta "Z99999" y contestar SI a la pregunta de correcto S/N.

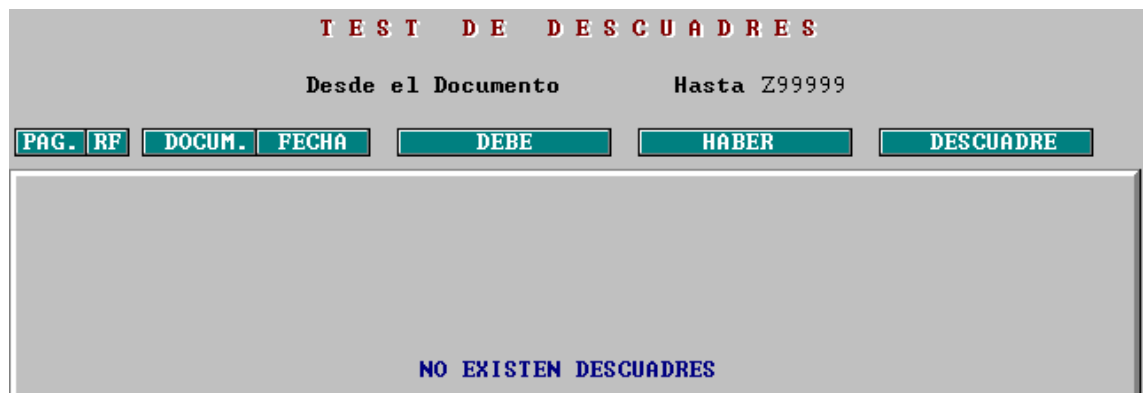

#### **Comentario:**

• Si al entrar a la opción de consultas se cambia con  $F10$  a n<sup>o</sup> de asiento, se puede tanto consultar, como hacer el test de descuadres por nº de asiento.

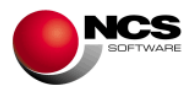

## **2.2.4.- Consulta por cuentas.**

Es posible consultar todos los movimientos de una cuenta en un determinado intervalo de fechas.

## **CASO PRÁCTICO 19. CONSULTA POR CUENTAS**

**Enunciado:** Consultar los movimientos del cliente nº uno desde el 01/01 al 31/12.

#### **Solución:**

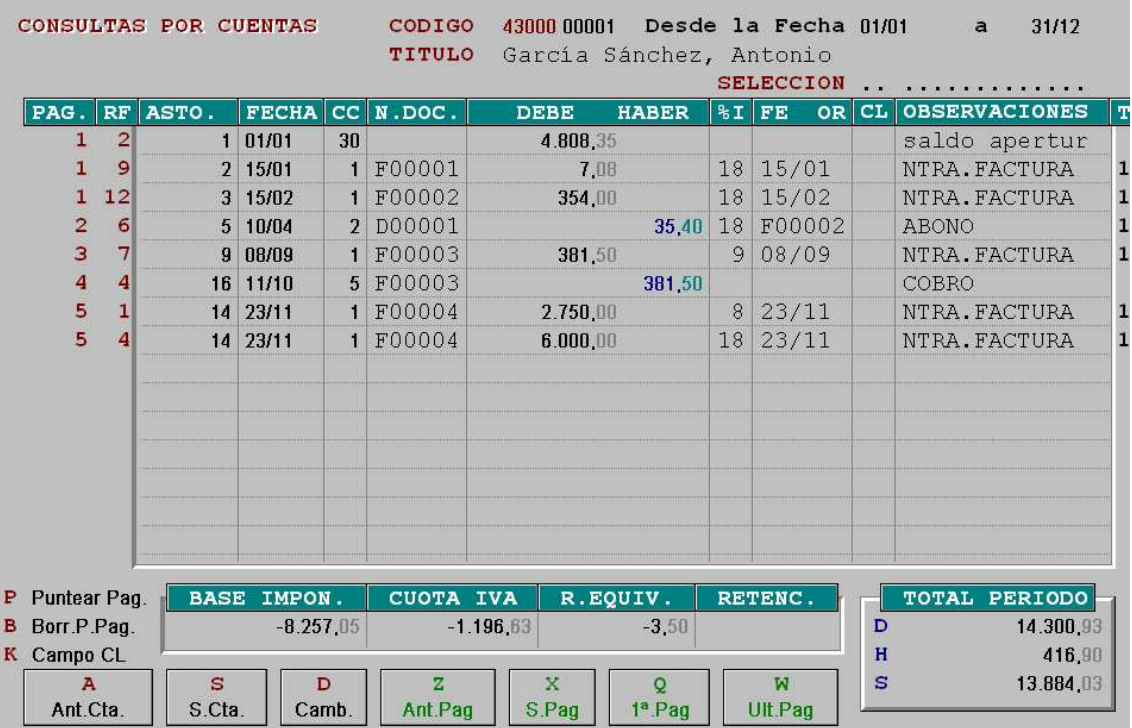

#### **Comentario:**

• Con los botones de pie de pantalla se puede cambiar de cuenta (anterior y siguiente) o de página.

#### **2.2.5.- Extracto de cuentas.**

Sirve para consultar los movimientos y el saldo de una cuenta en el intervalo de fechas seleccionado.

#### **CASO PRÁCTICO 20. EXTRACTOS DE CUENTAS**

**Enunciado:** Consultar el extracto **en pts.** del cliente nº uno desde el 01/01 al 31/13.

**Solución:** Pulsamos F11 o el icono de pts. Pts para que aparezcan los importes en pts.

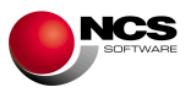

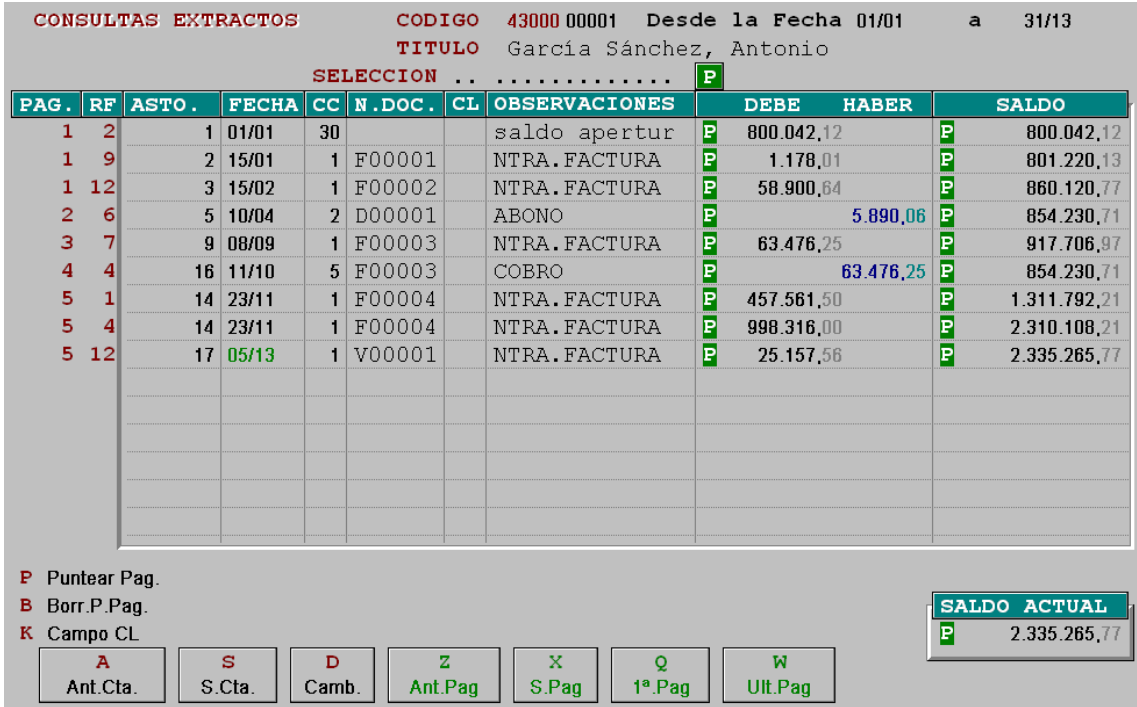

#### **Comentario:**

- Para poder hacer las consultas en pts., pts. redondeadas, euros en miles y euros en millones, hay que activar en Procesos Auxiliares/configuración especial desde la línea 26 a la línea 29.
- Conforme se vaya pulsando la tecla F11 o el icono de pts. la aplicación dará la posibilidad de hacer las consultas en pts., pts. redondeadas, euros en miles o euros en millones.

## **2.2.6.- Consulta por fechas.**

Desde esta opción se pueden consultar todos los movimientos realizados en una determinada fecha. También es posible hacer el test de descuadres por fechas.

#### **CASO PRÁCTICO 21. CONSULTA POR FECHAS**

**Enunciado:** Consultar los movimientos contabilizados con fecha 23/11 y comprobar que no existen descuadres en el intervalo de fechas del 01/01 al 31/13.

**Solución:** Al entrar a la consulta se introducirá la fecha que se desee consultar:

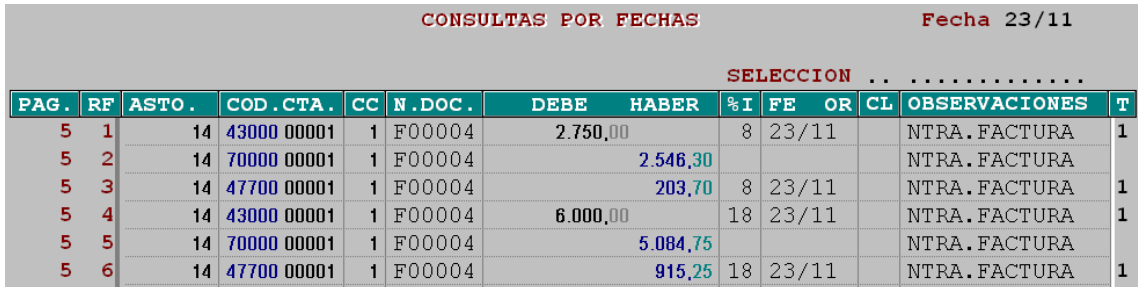

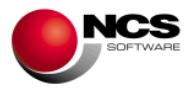

Para comprobar que no existen descuadres se ha de pulsar la tecla de función F8 Test: F8 Test A continuación, se ha de seleccionar el intervalo de fechas que se quiere comprobar, si se desea que lo compruebe todo se seleccionará desde el 01/01 al 31/13.

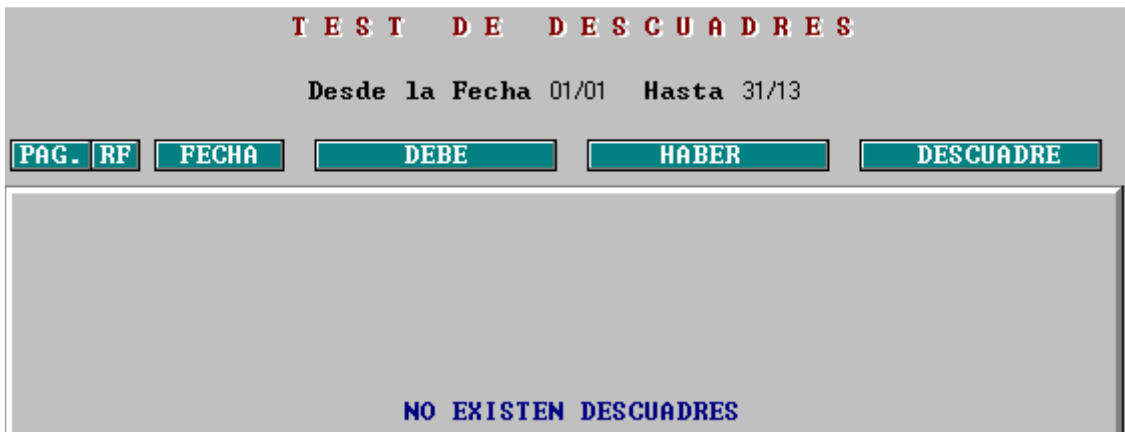

#### **Comentario:**

• En el caso de que muestre algún descuadre nos informará del nº de página y de línea en donde está contabilizado cada uno de los movimientos. Una vez que se conozca el nº de página donde está el descuadre hay que ir a la Entrada de apuntes, pulsar "D" Cambio e introducir el nº de página, una vez en ella pulsar "X" Modificar para poder corregirlo.

## **2.2.7.- Agenda.**

En esta opción se han concentrado las consultas más habituales que se realizan sobre las cuentas. Al entrar lo primero que hay que hacer es buscar la cuenta de la que se quiera realizar alguna consulta, para ello se puede utilizar F4 en donde se puede localizar por código, nombre o NIF.

Las distintas opciones que aparecen también están en el menú principal de Contabilidad:

- "Apuntes" se corresponde con Consulta por cuentas.
- "Extractos" se corresponde con Extracto de cuentas.
- "Datos" se corresponde con Mtto. de cuentas.

La única opción que no está en el menú de Contabilidad es la de "Extracto consolidado" que es para obtener un extracto conjunto de las cuentas que estén consolidadas (tengan el mismo NIF/CIF).

#### **2.2.8.- Estado de explotación.**

Es posible consultar el resultado de la empresa. Al entrar pide una clave, si no está configurada la clave hay que pulsar intro, si se desea poner una clave habrá que introducirla en la opción "Clave de entrada". Para calcular el resultado, hay que introducir el valor de costo de las existencias finales y darle a nuevo cálculo, cuando pregunta por apuntes S/N si se contesta que Sí, preguntará el intervalo de fechas en el que se quiere que calcule el resultado, y si se responde que No directamente lo calculará con todos los apuntes introducidos.

#### **CASO PRÁCTICO 22. ESTADO DE EXPLOTACIÓN**

**Enunciado:** Consultar el resultado de la empresa sabiendo que el valor de las existencias finales es de 10.000,00 Euros.

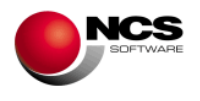

#### **Solución:**

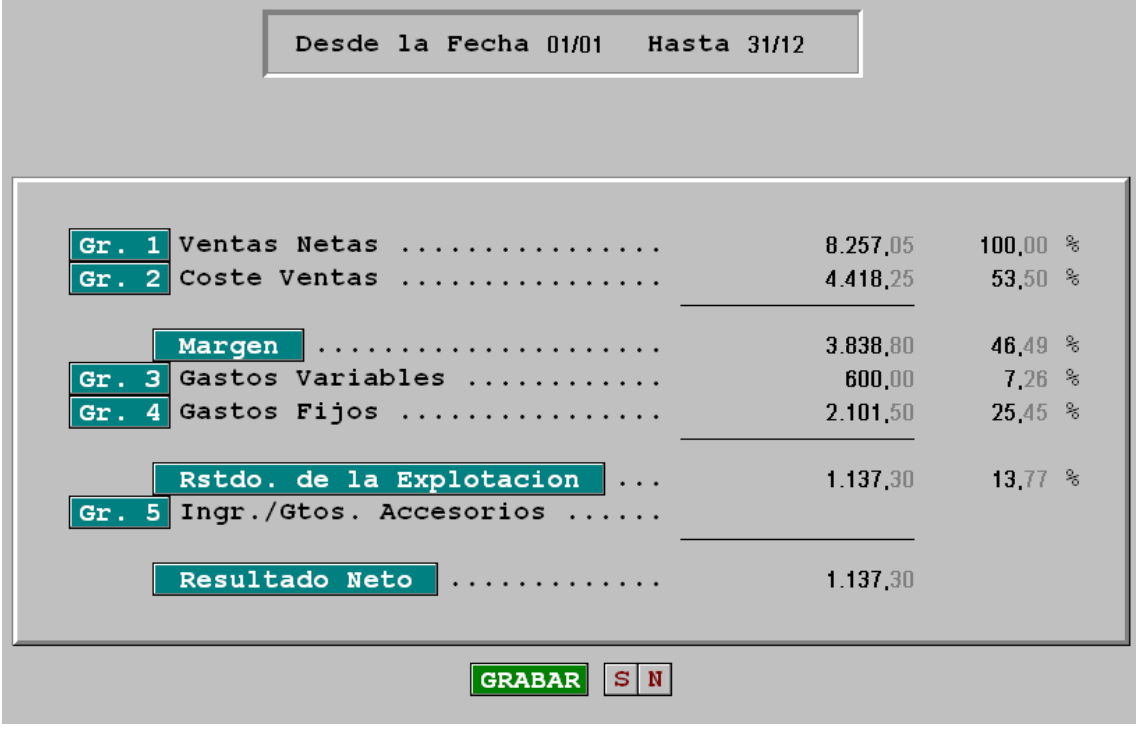

## **Comentario:**

- Hay que introducir el valor de las existencias finales, después pulsar "Nuevo cálculo".
- Una vez consultado el resultado, la aplicación pregunta si se desea grabarlo. En principio no es necesario, salvo que a continuación se vaya a consultar o listar el balance de situación. Ya que en este caso, si no se graba saldrá descuadrado justo por el importe de pérdidas o ganancias obtenido.

#### **2.2.9.- Informes.**

Hay una gran variedad de informes, entre ellos podemos destacar listado de extractos, diario de apuntes, plan de cuentas, balances de sumas y saldos, balances de situación, registros de IVA, diario resumen, etc.

A la hora de pedir los informes hay que seleccionar lo que interesa consultar, a través de una serie de intervalos. Los intervalos más habituales son de cuentas, código de concepto, fechas, nº de página, etc.

Al sacar los informes existe la posibilidad de cambiar el título del listado. Una vez seleccionados los intervalos es posible listarlo por impresora o consultarlo por pantalla.

# **CASO PRÁCTICO 23. INFORMES**

**Enunciado:** Sacar un listado de todos los Movimientos realizados en el mes de enero de 2011, y un Balance de sumas y saldos por cuentas de mayor de todo el año.

**Solución:** Hay que pedir el intervalo de fechas deseado.

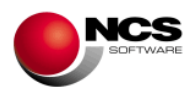

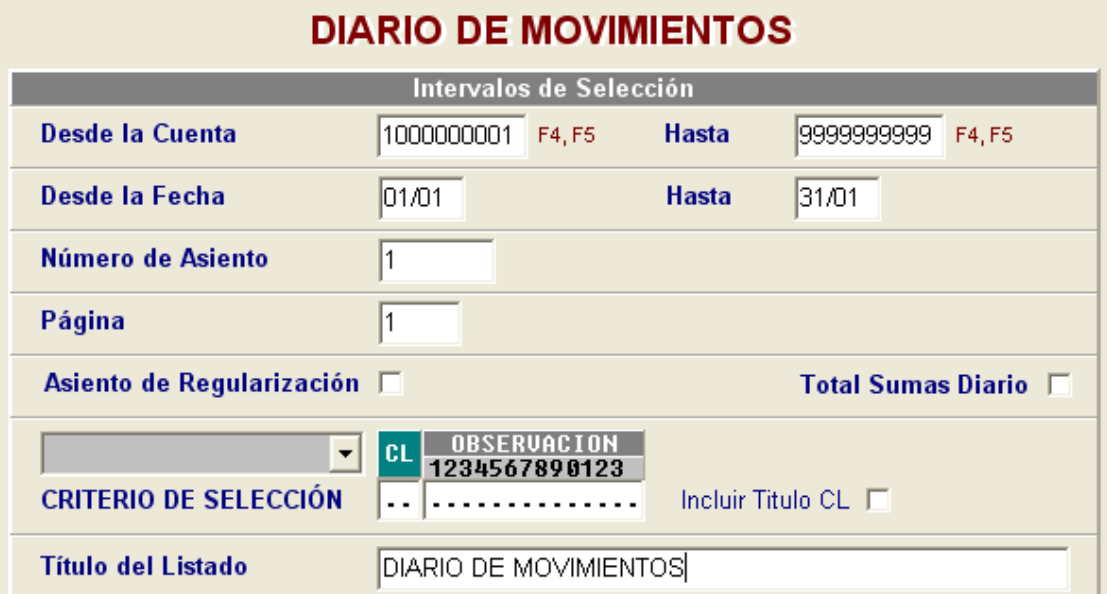

# **BALANCE DE SUMAS Y SALDOS (Mayor)**

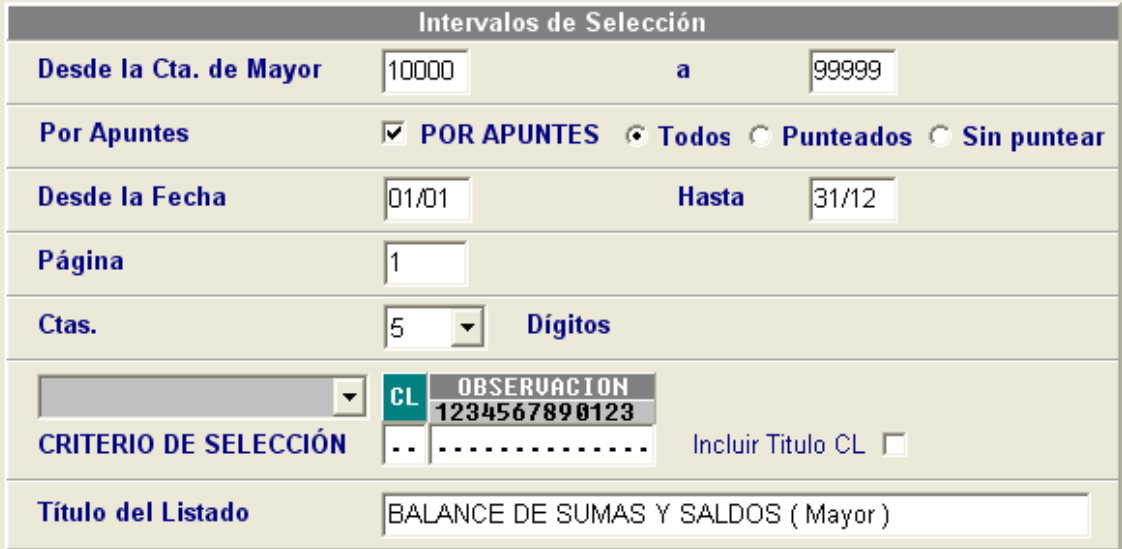

#### **Comentario:**

- Las pantallas de los informes pertenecen al Interface Gráfico, se puede cambiar a Interface Clásico desactivando en Procesos Aux./Configuración especial el apartado "Activar infor. interface gráfico". Los informes obtenidos son los mismos con independencia del formato utilizado.
- Al pedir un informe, si quieren seleccionar todos los apuntes sin poner el intervalo de fechas, hay que seleccionar por totales en lugar de por apuntes.

# **2.2.10.- Regeneración de páginas.**

A través de esta opción se consiguen dos cosas:

- Ordenar todos los apuntes por fecha de contabilización.
- Borrar definitivamente todos aquellos apuntes anulados en la entrada de apuntes con el "CC" igual a 99.

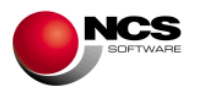

# **CASO PRÁCTICO 24. BORRADO DE APUNTES**

**Enunciado:** Borrar el asiento correspondiente a la factura V00001.

**Solución:** En la Entrada de apuntes, hay que buscar la página donde esté el asiento, se pulsará "X" Modificar, a continuación hay que introducir el nº de línea que se quiera borrar, e ir pasando con la tecla "+" hasta llegar al campo "CC", una vez en ese campo se introducirá un 99 y se pulsará intro.

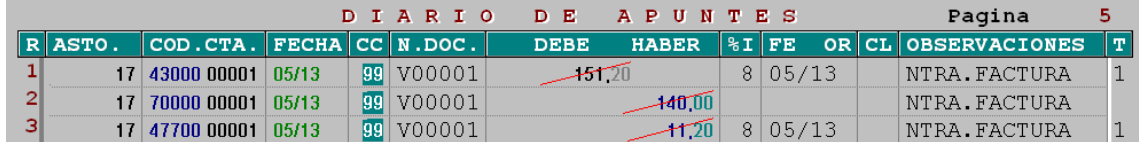

#### **Comentario:**

- También se podrá borrar un bloque de apuntes utilizando el botón "B" Borrar, se podrá borrar un intervalo de referencias, asientos, fechas, páginas y códigos de concepto.
- Una vez anuladas las líneas con el "CC" igual a 99 el programa no las tendrá en cuenta para ningún cálculo ni listado, pero no las quita de pantalla. Para quitarlas definitivamente de pantalla hay que hacer la Regeneración de páginas.
- Si se pulsa la tecla "+" sobre un campo completado, la aplicación mantiene su contenido.

#### **2.2.11.- Datos para el Asesor.**

A través de este bloque se obtiene la información necesaria para hacer las declaraciones fiscales.

#### **2.2.11.1.- IRPF.**

En la opción "Histórico de movimientos" se pueden comprobar las bases y las retenciones introducidas a través de la opción "F" (Retenc. IRPF). Cuando se desee obtener los totales de las bases y las retenciones, para hacer la declaración de IRPF (Mod. 110, 111, 190, 115, 180) se utilizará la opción "Datos para el Asesor IRPF"; en esta opción hay que seleccionar el intervalo de fechas de la declaración que se vaya a realizar.

## **CASO PRÁCTICO 25. DECLARACIÓN IRPF**

**Enunciado:** Calcular las retenciones de IRPF (modelo 110) desde el 01/07 al 30/09.

**Solución:** En Datos para el asesor IRPF hay que pulsar el botón "N" (N. Calc.) para N

seleccionar las fechas  $\overline{\phantom{a}}$  N.Calc.

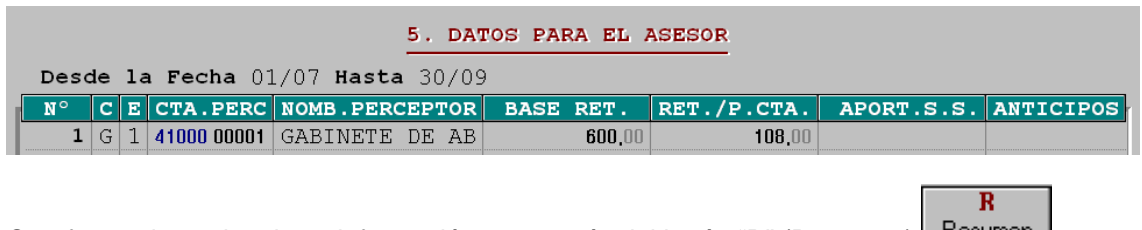

Otra forma de ver la misma información es a través del botón "R" (Resumen).

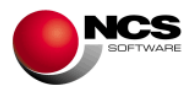

## 5. DATOS PARA EL ASESOR (RESUMEN)

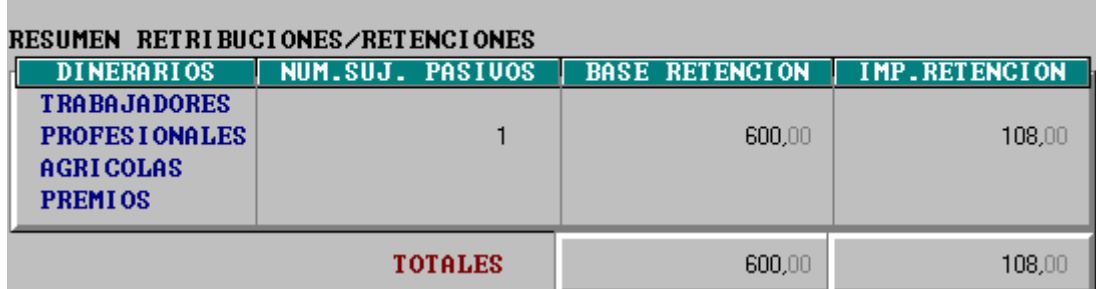

#### **Comentario:**

• Si en la Entrada de apuntes se borra un asiento introducido a través de la opción "F" (Retenc.IRPF), habrá que borrar sus correspondientes líneas en el Histórico de movimientos (en Datos para el Asesor) ya que no se borran de forma automática.

#### **2.2.11.2.- IVA/IGIC.**

Se obtiene la información necesaria para hacer la declaración de IVA/IGIC (modelo 300, 330, 320, 332, 411, 420, 410, 349). Hay que entrar en el apartado Datos para el asesor IVA, pulsar la opción "D" (Datos cont.) y poner los meses correspondientes al trimestre/mes que se desee calcular.

## **CASO PRÁCTICO 26. DECLARACIÓN IVA**

**Enunciado:** Calcular la declaración de IVA correspondiente al tercer trimestre.

**Solución:** En el apartado Datos para el asesor IVA, pulsar la opción "D" (Datos cont.) y poner los meses del 7 al 9.

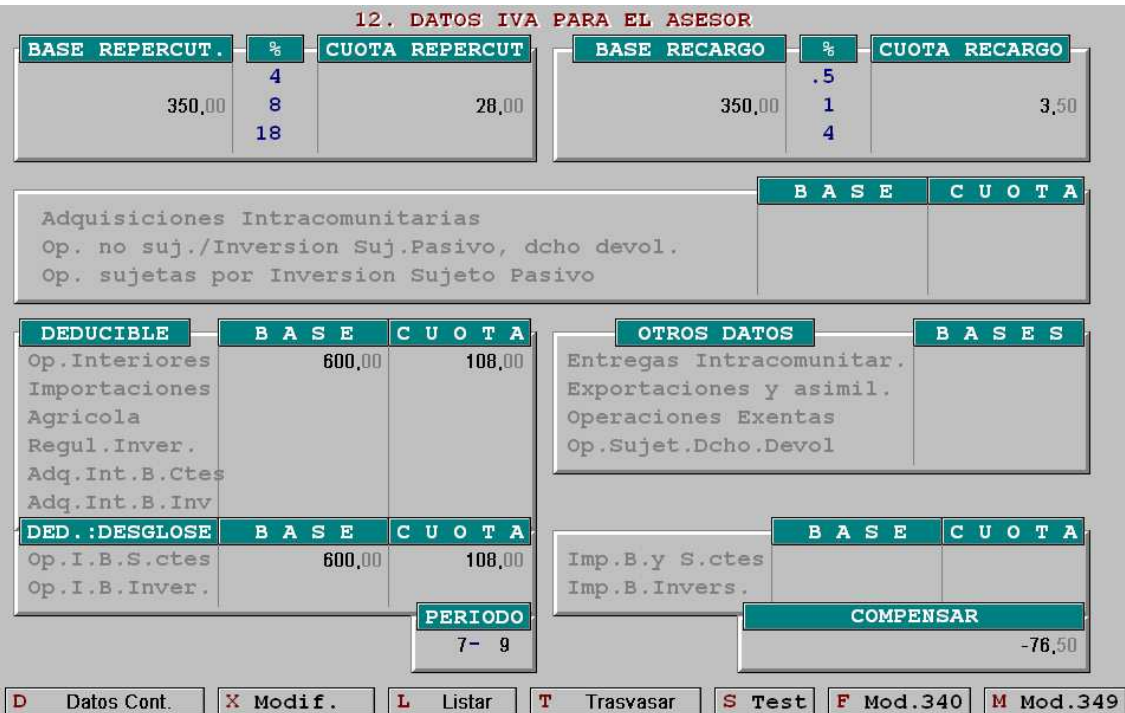

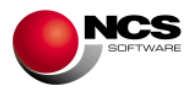

#### **Comentario:**

• También se puede obtener la información relativa al IVA en la opción "Declaración IVA" del módulo de Contabilidad.

## **2.2.11.3.- VOLUMEN DE OPERACIONES (MODELO 347).**

Se obtiene la relación de operaciones de ingresos y gastos superiores a 3.005,06 Euros.

#### **CASO PRÁCTICO 28. OPERACIONES SUPERIORES A 3.005,06 EUROS**

**Enunciado:** Obtener la declaración de operaciones superiores a 3.005,06 euros correspondiente al año 2011.

**Solución:** En Hojas interiores 347 pulsar "N" (nuevo cálculo), pregunta si quiere acumular por NIF, y que es necesario indicar el ejercicio al que se refiere el modelo a calcular, una vez que se conteste mostrará las operaciones superiores a 3.005,06 Euros.

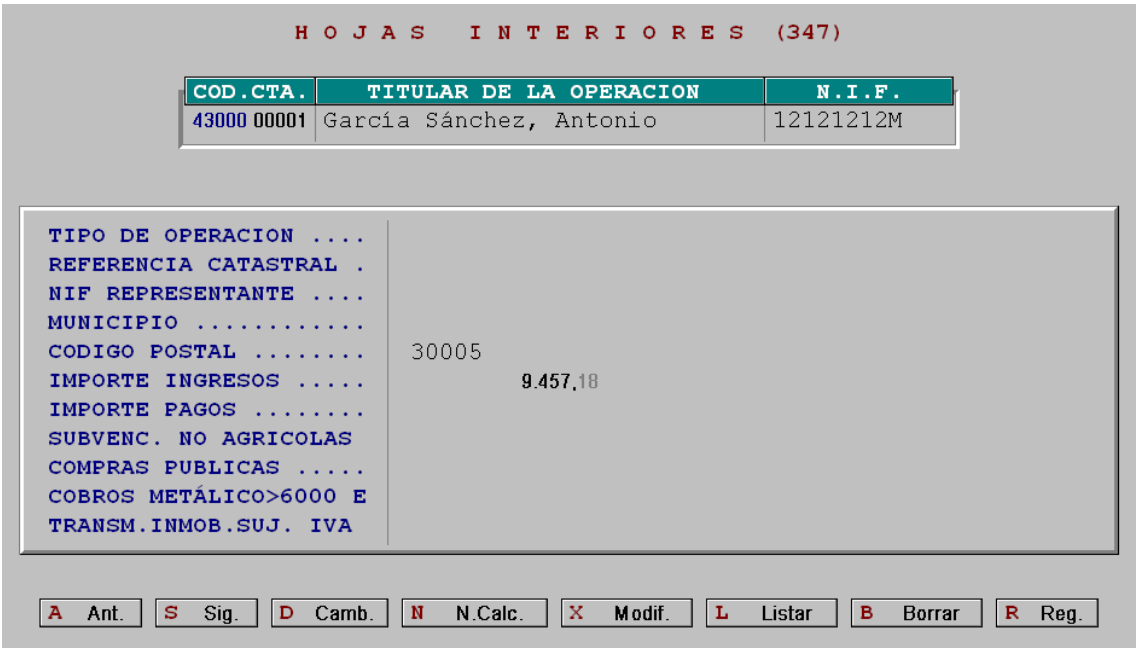

#### **Comentario:**

- Con los botones de anterior, siguiente se pueden ver todas las operaciones, y con el botón de listar sacar una relación para dársela al asesor.
- En Resumen carátula es posible ver el nº total de sujetos pasivos y los importes totales.

# **2.2.12.- Copias de seguridad<sup>4</sup> .**

# **2.3.- PROCESOS ESPECIALES**

#### **2.3.1.- Cierre del ejercicio.**

En el caso de tener los módulos de Gestión Comercial y Contabilidad los pasos a seguir serian los siguientes:

 4 Ver menú de Procesos Auxiliares.

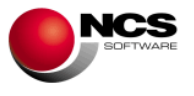

- a) **Hacer copias de seguridad:** El proceso de copias está explicado en el apartado de Procesos Auxiliares.
- b) **Traspaso de datos:** Consiste en guardar los datos actuales a modo de consulta.
- c) **Fin de periodo (en Gestión Comercial):** Sólo si se dispone de la aplicación Director Gestión hay que hacer el cierre en dicha aplicación antes de cerrar la Contabilidad. Este proceso implicar borrar todos los documentos introducidos con mes 1 al 12. Los introducidos con mes 13 al 16 los pasará a sus meses correspondientes (1, 2, 3 y 4) con el proceso de cierre de la Contabilidad, hasta que no sea cerrada la Contabilidad dichos meses permanecerán con los números 13, 14, 15 y 16. También calculará el stock inicial de los artículos del almacén.
- d) **Fin de ejercicio (en Contabilidad):** No hay que contabilizar el asiento de regularización ya que el programa regulariza internamente (si se contabiliza se quedarán las cuentas con saldo cero). El cierre borrará todos los apuntes introducidos con mes 1 al 12 y los introducidos con mes 13 al 16 los pasará a sus meses correspondientes (1, 2, 3 y 4). A partir de los apuntes borrados generará el asiento de apertura del ejercicio siguiente. También los datos introducidos con mes 13 al 16 los pasará a sus meses correspondientes (1, 2, 3 y 4) en la Gestión Comercial, si se dispone de este módulo.

Antes de llevar a cabo la opción que realiza el cierre es necesario hacer una serie de comprobaciones y listados. Veamos un ejemplo de cierre. Vamos a suponer que sólo disponemos del módulo de contabilidad.

## **CASO PRÁCTICO 28. CIERRE DEL EJERCICIO**

**Enunciado:** Cerrar la contabilidad correspondiente al ejercicio 2011.

**Solución:** Se desglosa el cierre en tres apartados:

- A) Comprobaciones.
- B) Listados.
- C) Procesos propios del cierre.
- A) Comprobaciones:
	- En Contabilidad hacer el test de descuadres por fechas para comprobar que todo está cuadrado.
	- En el Mtto. de cuentas comprobar con el botón "N.Incluidas" que no existe ninguna cuenta no incluida en el Plan Contable. En el caso de que exista alguna hay que cambiarla por otra que sí venga recogida en el plan. Esto se realizará a través de la opción de cambio de código, el programa sustituirá en todos los apuntes introducidos un código por otro.
	- Hacer el Test de apuntes incorrectos de IVA.
	- Verificar que están contabilizados todos los ajustes previos al cierre (variación de existencias, amortizaciones, impuesto de sociedades, …).
	- Calcular y grabar el Estado de explotación con el valor de las existencias a 31/12 y en el periodo del 01/01 al 31/12.
	- No contabilizar el asiento de regularización ya que el programa regulariza internamente, en el caso de realizarlo se dejarán las cuentas con saldo cero.
- B) Listados: Los que pida el asesor, los más habituales son:
	- Movimientos de diario.
	- Diario resumen (en el muestra el asiento de regularización).
	- Balance de sumas y saldos por trimestres.
	- Estado de explotación.
	- Balance de situación.
	- Extractos de cuentas.

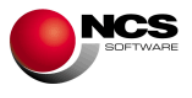

• Libros registros de IVA.

C) Procesos propios del cierre:

- Hacer Copias de seguridad.
- Guardar los datos del año que se va a cerrar para dejarlos a modo de consulta. Se hará con "Traspaso de datos"<sup>5</sup>.
- Hay que estar situados en el ejercicio que se desea cerrar, si no se está hay que cambiarse con "Otro ejercicio". Se ha de pulsar esta opción, y a continuación, pulsar Intro para situarse en el año actual (tomará el año de la fecha del sistema)<sup>6</sup>.
- En contabilidad proceder a cerrar a través de la opción "Fin de ejercicio".

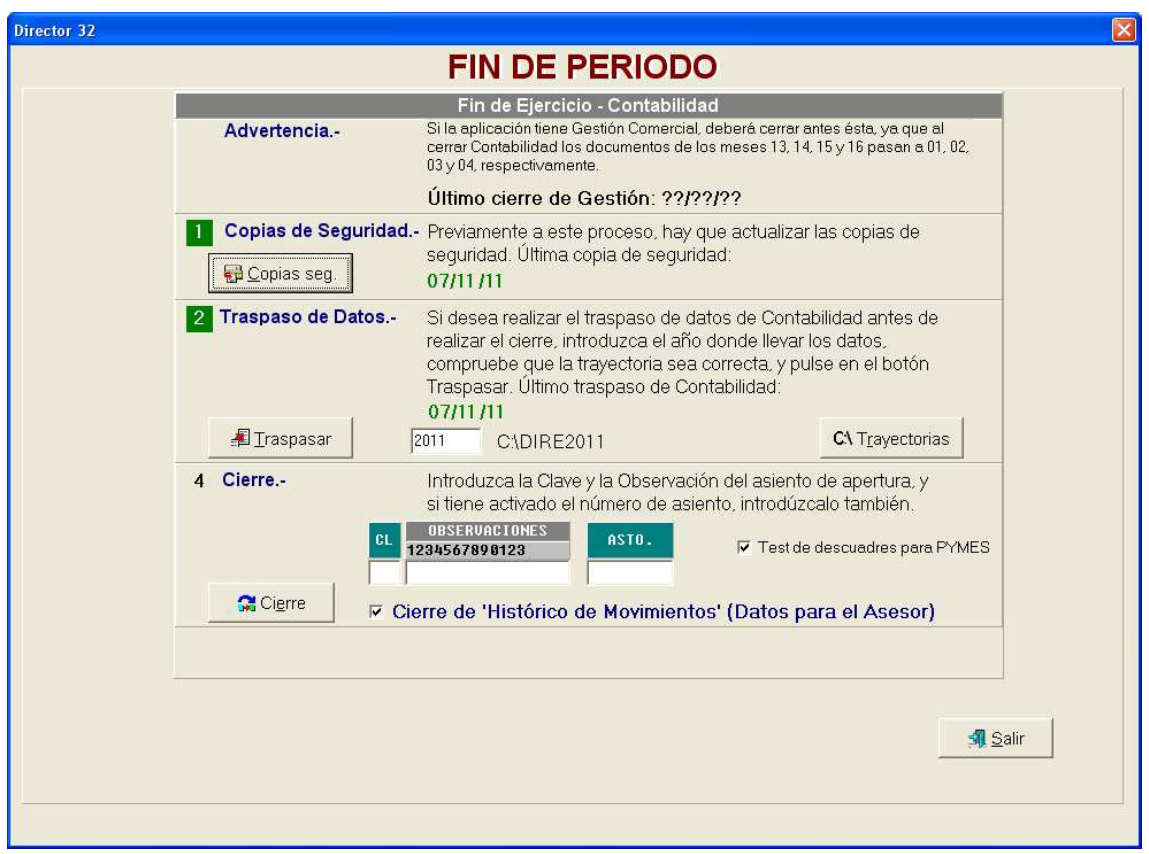

- Al cerrar Contabilidad se borrarán todos los apuntes introducidos con mes 1 al 12. Los apuntes introducidos con mes 13 al 16 se cambiarán a los meses normales (del 1 al 4).
- En Contabilidad se generará el asiento de apertura del ejercicio siguiente.

<sup>&</sup>lt;u>s</u><br><sup>5</sup> Ver menú de Procesos Auxiliares.

<sup>&</sup>lt;sup>6</sup> Ver menú de Procesos Auxiliares.

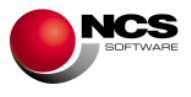

# **3.- PROCESOS AUXILIARES**

# **3.1.- Seleccionar entre IVA e IGIC.**

Se utiliza para seleccionar si se va a trabajar con un tipo impositivo o con otro. Esta selección se ha de realizar en el menú de Procesos Auxiliares.

# **3.2.- Seleccionar interface.**

Es posible trabajar con un interface clásico o gráfico. Para cambiar de uno a otro se utiliza la opción F6. Cambio de Formato, existente en el menú principal de la aplicación. También se

puede utilizar el botón (cambio de formato), que se encuentra en la botonera de la parte superior de la pantalla, con la misma finalidad.

# **3.3.- Copias de seguridad.**

Con esta opción se hacen copias de seguridad de todos los datos introducidos en el programa. **Es muy importante realizar copias de seguridad con frecuencia.**

## **CASO PRÁCTICO 29. COPIAS DE SEGURIDAD**

**Enunciado:** Hacer copias de seguridad.

**Solución:** Al entrar a la opción de copias, pulsar el botón de copias, accederéis a una pantalla dónde se seleccionan los datos de los que se desea hacer copias (origen) y la unidad en la que se harán dichas copias (destino).

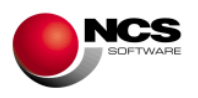

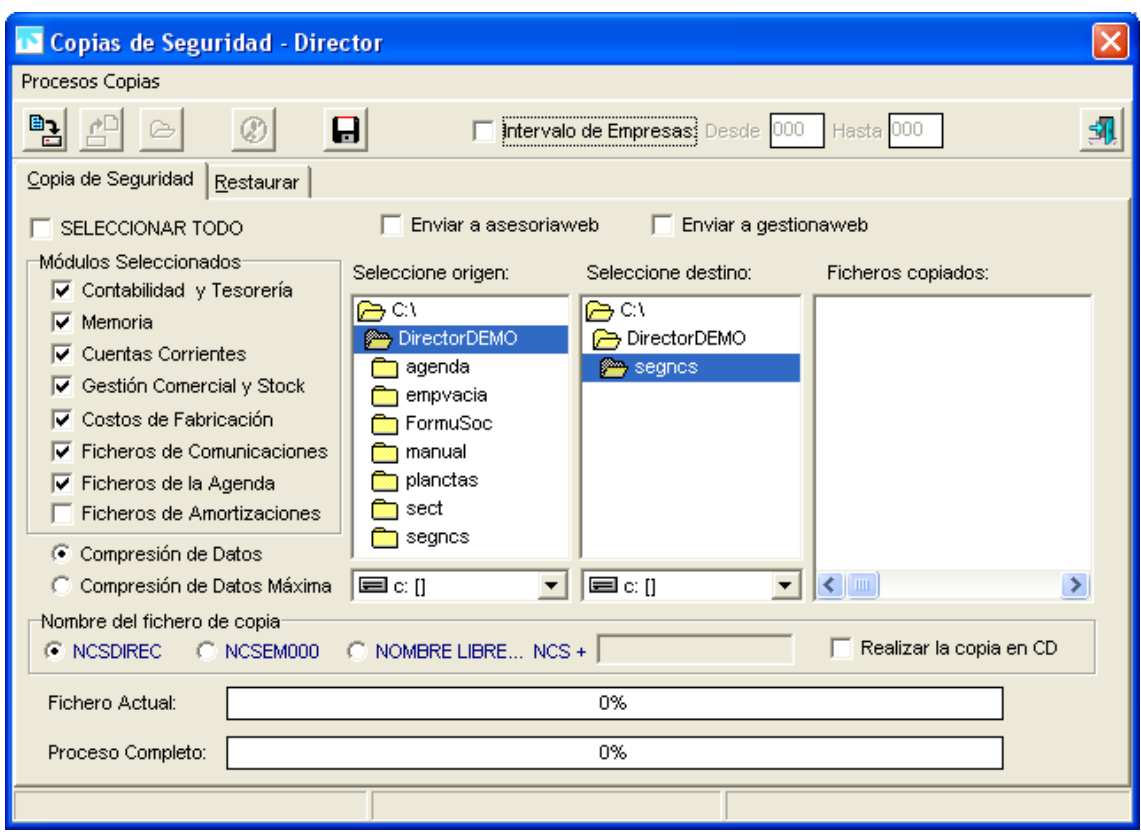

#### **Comentario:**

• Si las copias se quieren hacer en disquetes hay que seleccionar la unidad A: l⊟cn ▼

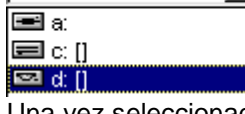

ccionada la unidad donde queremos hacer la copia hay que pulsar sobre el **botón para iniciar la copia.** 

- Es posible realizar la copia en CD, para ello debe marcar:  $\overline{V}$  Realizar la copia en CD.
- Por defecto la copia tendrá el nombre de NCSDIREC, no obstante es posible seleccionar NCSEMPXXX (siendo XXX el número de empresa), o bien un nombre libre, aunque el mismo ha de comenzar por NCS.

# **3.4.- Control de impresoras.**

En esta opción, ubicada en Procesos Auxiliares o bien pulsando F3 desde cualquier opción, se selecciona el puerto y la impresora por la que se desea imprimir.

#### **CASO PRÁCTICO 30. SELECCIÓN DE IMPRESORA**

**Enunciado:** Seleccionar el puerto y la impresora por la que se desea imprimir.

**Solución:** Si se selecciona el puerto 0 (spool) mostrará todas las impresoras instaladas en su PC, se podrá seleccionar cualquier impresora, bien posicionándose con los cursores y

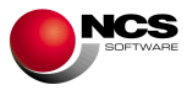

pulsando intro o bien pinchando con el ratón sobre la impresora deseada. En las ayudas se podrá ver todas las posibilidades que existen.

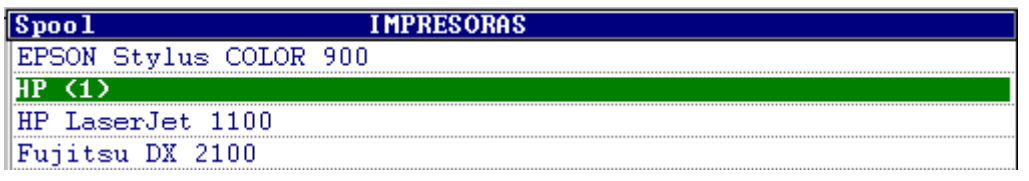

También hay que seleccionar el nº de impresora.

Impresora Num.: [ Con los botones 'anterior' y 'siguiente' se podrá  $2^{\circ}$ acceder a la impresora deseada.

Quedará:

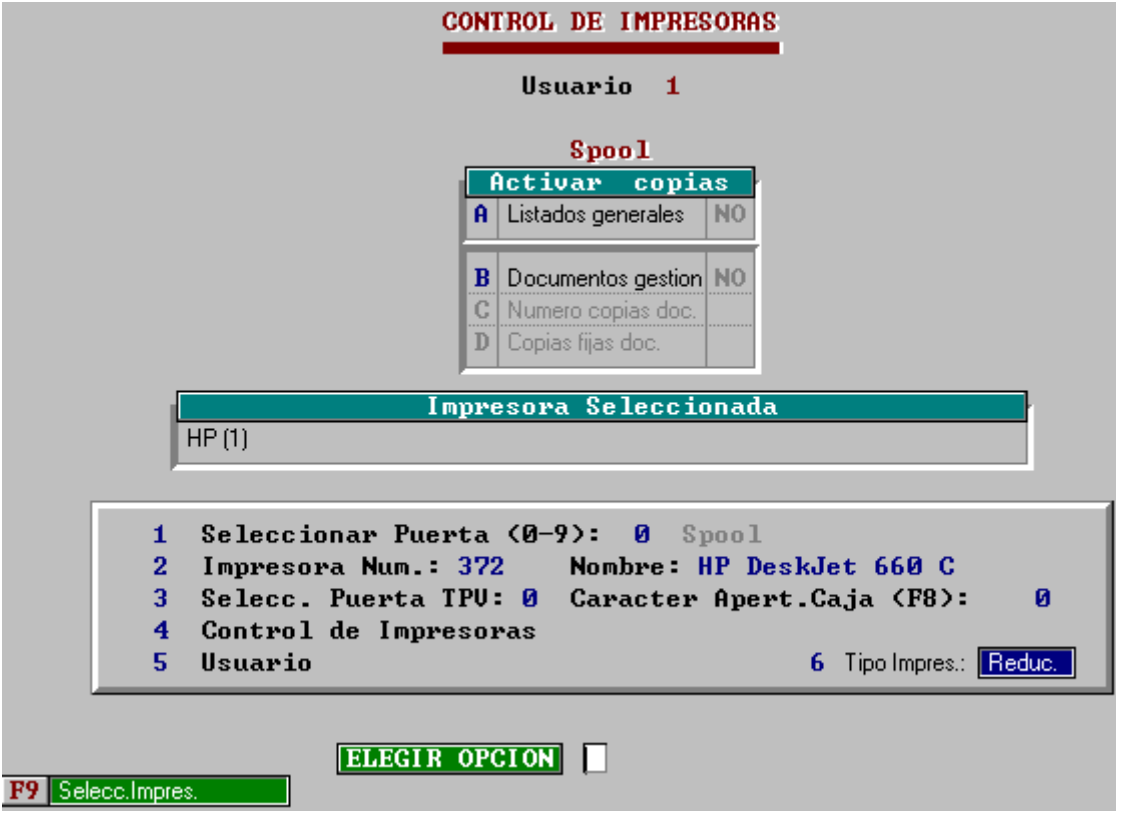

En "Tipo de Impres." se selecciona el tamaño de la letra a la hora de imprimir. Existen dos posibilidades: Reduc. y Normal.

# **3.5.- Traspaso Datos.**

Se utiliza para guardar, a modo de consulta, los datos del ejercicio que se va a cerrar. Esta opción se encuentra en el menú de Procesos Auxiliares y también en la opción correspondiente al Fin del ejercicio. Pulsar "Traspaso de datos", a continuación, introducir el año que se va a cerrar. Una vez introducido dicho año, al pulsar intro

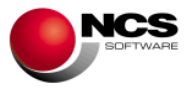

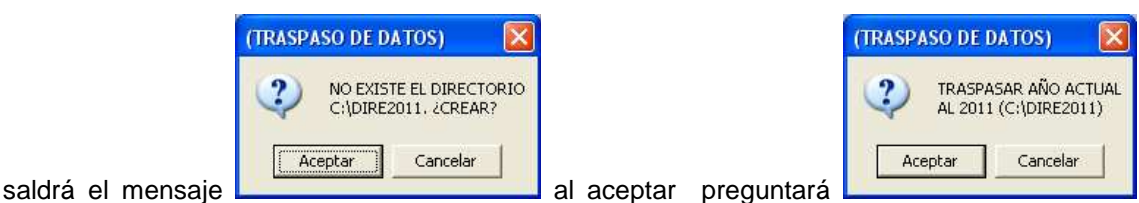

saldrá un mensaje de aviso de que antes debemos actualizar las copias de seguridad, si ya se han realizado se aceptará. En ese momento el programa generará una carpeta que se llamará DIRE2011 y copiará toda la información del año correspondiente.

En el Interface Clásico la primera vez que se pulsa F6 aparece una tabla con el nombre de los directorios que el programa generará para cada año (**DIREXXXX**, donde XXXX es el año a trasvasar). Éstos directorios se pueden cambiar, si no se desean cambiar se pulsará escape y se vuelve a pulsar F6 para que pregunte, de nuevo, el año a traspasar. En el *Interface Gráfico* se puede acceder a través de trayectorias anuales, para ello pulsará la opción Traspaso de datos e introducirá el ejercicio 9999.x

# **3.6.- Otro ejercicio.**

Sirve para cambiar de ejercicio, se puede cambiar del año actual a otros años anteriores. Pulsar "Otro ejercicio" y, a continuación, introducir el año que se desea consultar y pulsar Intro. Cuando se quiera volver al año actual pulsar "Otro ejercicio" y pulsar Intro directamente, el programa tomará como año actual el de la fecha del ordenador.